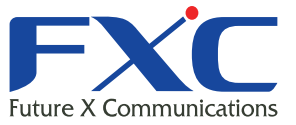

Management Guide ES116VL/ES124V **Management Guid** ES116VL/ES124V **Management Gui** ES116VL/ES124V **Management Guid** ES116VL/ES124VL

Management Guide **ES116VL** Managem **ES116VL** 

ES116VL **ES124V** Management Guide

Management Guide **ES116VL/ES124V Management Guid ES116VL/ES124V Management Guid** ES116VL/ES124V **Management Guid ES116VL/ES124 Management Guide** ES116VL/ES124 **Management Guid** ES116VL/ES124V Management Guide

ES116VL/ES124VL 2012 年 9 月 Ver.1.0

Management Guide

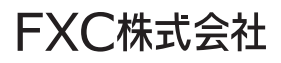

#### **ES116VL/ES124VL** 本マニュアルについて

- ■本マニュアルでは、ES116VL/ES124VL の各種設定およびシステムの監視手順に ついて説明します。本製品の設定および監視は、RS-232C シリアルポートまた は、イーサネットポートに設定、監視用の端末を接続して、CLI (コマンドライ ンインタフェース)または Web ブラウザで行います。
- ■本マニュアルは ES116VL/ES124VL に対応したマニュアルとなっています。 機能はどの製品も同一ですが、ポート構成の違いにより一部設定項目や設定画面 が異なる場合があります。
- ■本マニュアルに記載している機能は、ファームウェアバージョン 1.0.7 以降の製品 に対応しています。

この度は、お買い上げいただきましてありがとうございます。製品を安全にお使いいただく ため、必ず最初にお読みください。

下記事項は、安全のために必ずお守りください。

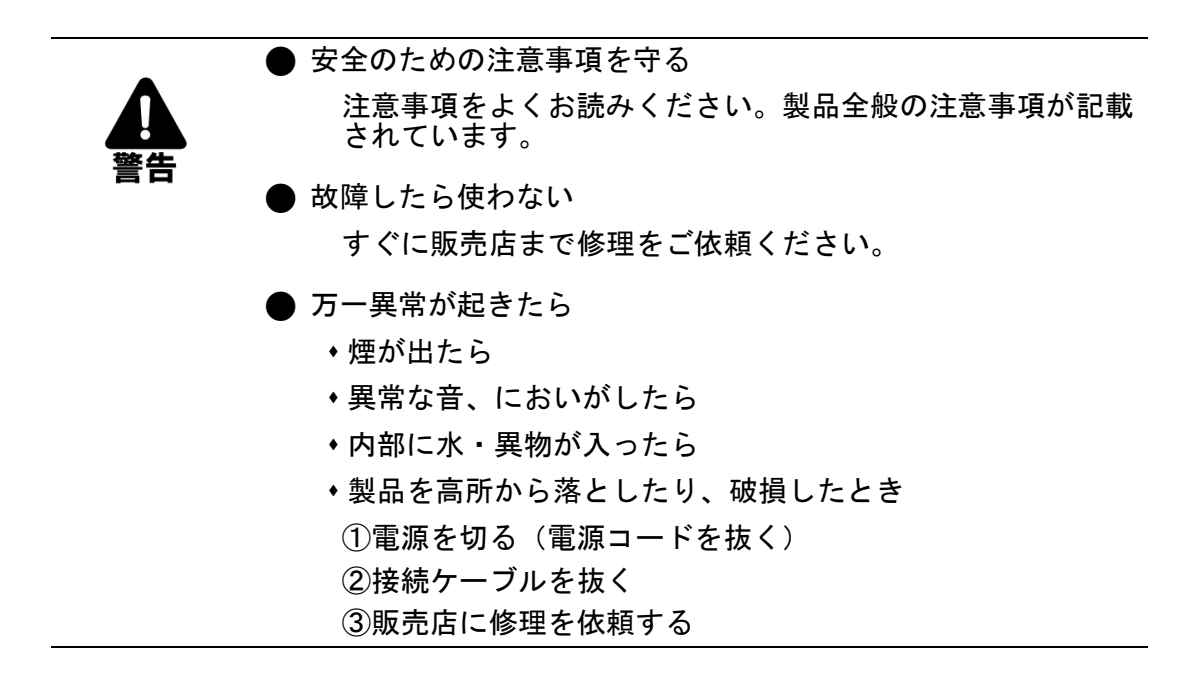

 下記の注意事項を守らないと、火災・感電などにより死亡や大けがの原因となり ます。

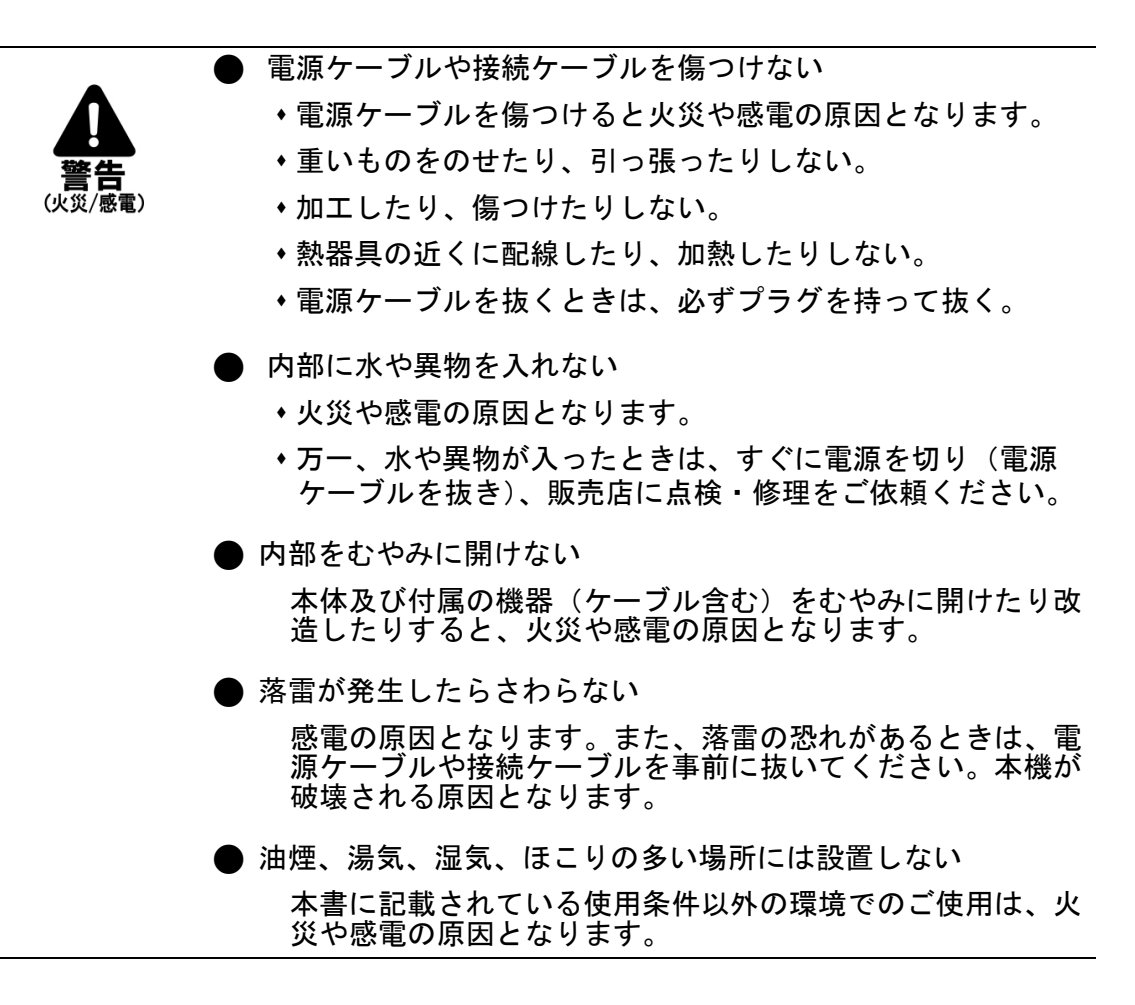

 下記の注意事項を守らないとけがをしたり周辺の物品に損害を与える原因となり ます。

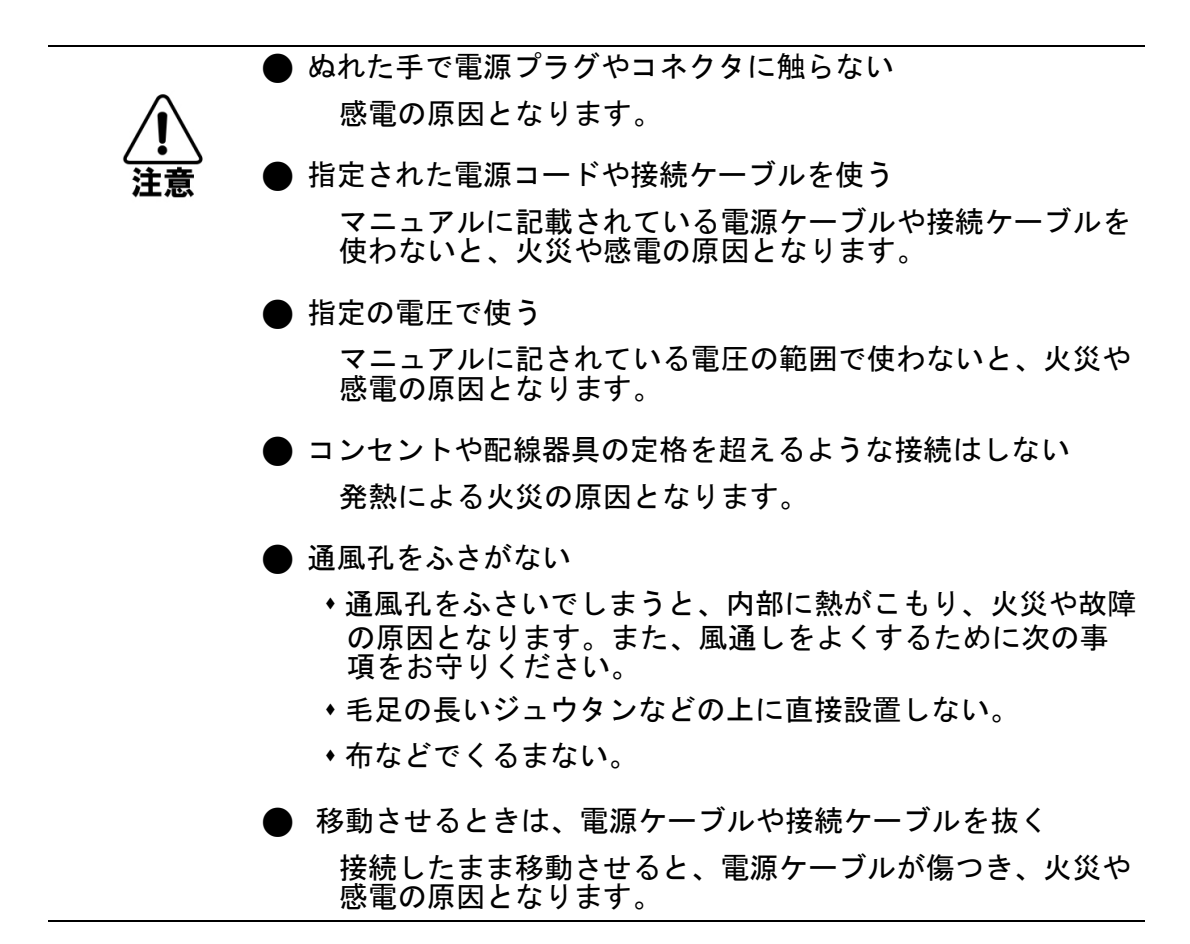

and the control of the control of the control of

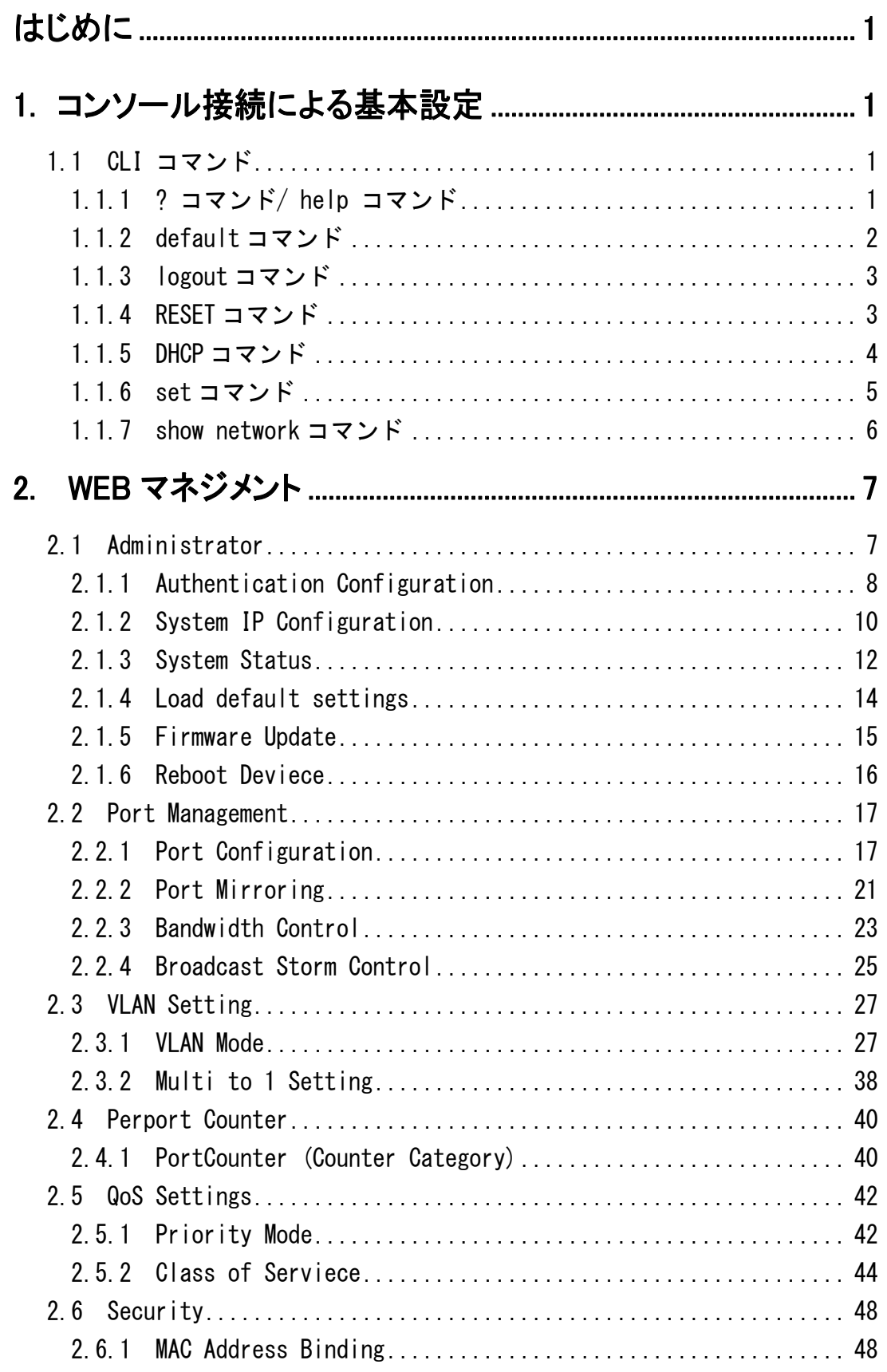

<u> 1989 - Johann Barnett, mars et al. 1989 - Anna ann an t-</u>

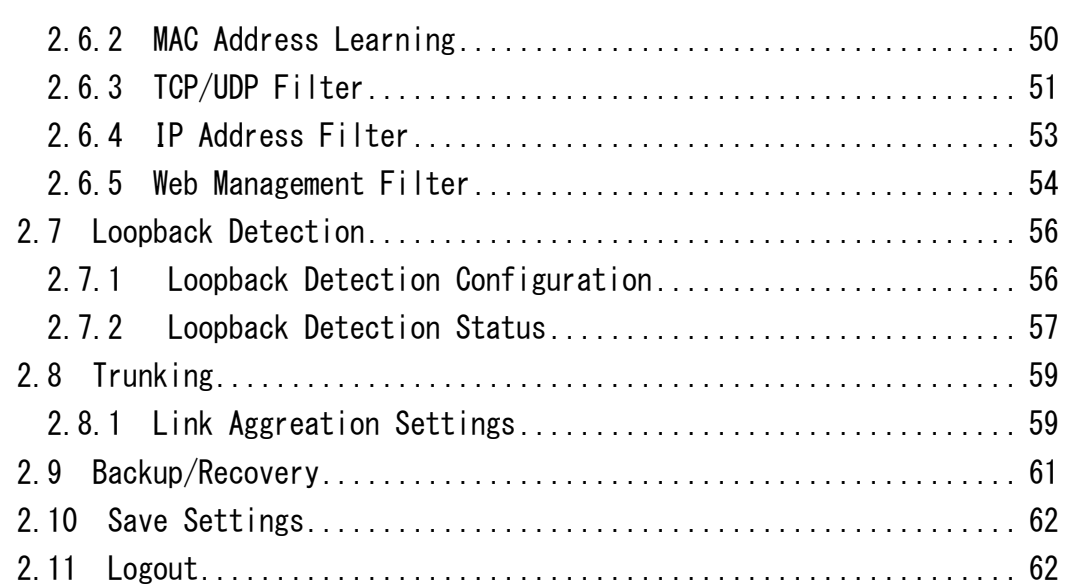

and the control of the control of

**Contract Contract Contract Contract** 

# <span id="page-8-0"></span>はじめに

この度は、ES116VL/ES124VL をお買い上げ頂き誠にありがとうございます。 お使いになる前に、本書をよくお読みください。 また、お読みになった後は、後日お役に立つこともありますので必ず保管してください。

本書は、本製品を正しくご利用頂く上で必要な機能説明および操作方法につ いて記述しています。

本機は、マネジメント端末を接続してマネジメント機能の設定を行います。 主な設定は、イーサネットポート経由で PC から Web ブラウザにて行います が、最初に付属のコンソールケーブルを用いてコンソールポート経由でマネ ジメント機能にログインし、本機に適切な IP アドレス、サブネットマスク、 デフォルトゲートウェイを割り当てる必要があります。

以下の手順で、付属のコンソールケーブルを用いて本製品のコンソール画面に アクセスしてください。

- (1) 付属のコンソールケーブルで本製品と PC を接続します。
- (2) PC のターミナルエミュレータ(Windows98/2000/XP ハイパーターミナル等 VT1000/ANSI に対応した)を起動し、ターミナルエミュレータを下表のとおり設定します。

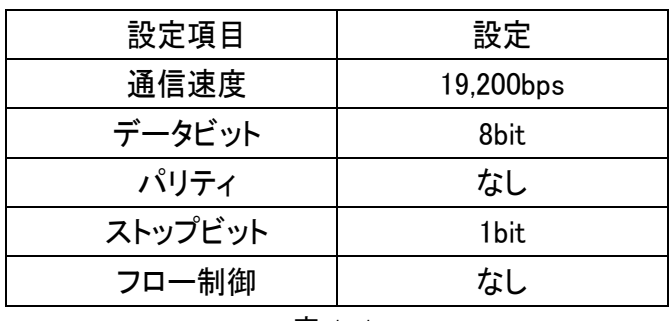

表 1-1

(3) 本製品の電源を投入します。

設定に誤りが無ければターミナルプログラムに起動画面が表示されます。 Login ユーザー名、Password を入力し設定画面へログインください。 初期設定の Login ユーザー名、Password はともに"admin"となります。

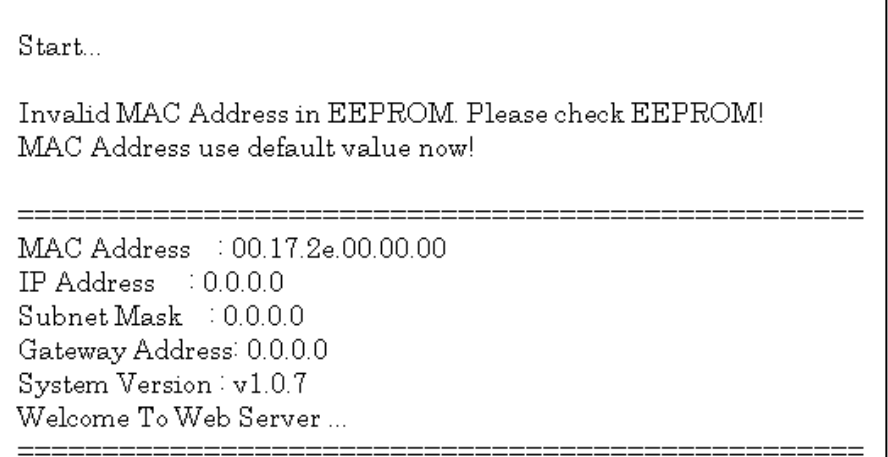

表 1-2

# ┃ 1. コンソール接続による基本設定

## <span id="page-10-0"></span>**1.1 CLI** コマンド

最初に付属のコンソールケーブルを用いてコンソールポート経由でマネジメ ント機能にログインし、下記の CLI コマンドで本機に適切な IP アドレス、サ ブネットマスク、デフォルトゲートウェイを割り当てる必要があります。

- 1.1.1 ?コマンド/ help コマンド
- 1.1.2 default コマンド
- 1.1.3 logout コマンド
- 1.1.4 RESET コマンド
- 1.1.5 DHCP コマンド
- 1.1.6 set コマンド
- 1.1.7 show network コマンド

### <span id="page-10-1"></span>**1.1.1 ?** コマンド**/ help** コマンド

"?"もしくは"help"コマンドでは、本製品のコマンドリストを表示します。

```
ES124VL>?
[Commands at top level]
?...............Help commands.
default.........Load default configure.
help............Help commands.
logout..........Logout.
RESET...........RESET switch.
dhcp............Set dhcp client.
set.............Set commands.
save...........Save configure.
show............Show commands.
```
### <span id="page-11-0"></span>**1.1.2 default** コマンド

default コマンドでは全ての設定を初期化し、本製品を工場出荷時設定に戻し ます。また、製品前面にある RESET ボタンからも工場出荷時に戻すことが可 能です。

```
ES124VL>default
   Loading Default Setting...OK!!
```
図 1-2

- 【注意】 WEB マネジメント画面から Load Default Setting を実行した場合、設定 した IP アドレスやユーザー名、パスワードは保持されます(2.1.4 Load default settings を参照)。
- 【注意】 RESET ボタンからの工場出荷時設定は下記の手順で実行ください。

本製品に電源が入った状態で RESET ボタンをクリップなどで押したまま電源 の OFF/ON を行ってください。

コンソールにて起動時に下記のメッセージが表示されることを確認してくだ さい。

```
 Start...
Loading Default Setting...OK!!
```
## <span id="page-12-0"></span>**1.1.3 logout** コマンド

logout コマンドでは本製品の CLI からログアウトします。

ES124VL> ES124VL>logout Login:

図 1-4

### <span id="page-12-1"></span>**1.1.4 RESET** コマンド

RESET コマンドでは本製品の再起動を行います。 本機器の IP アドレスやネットマスク、ゲートウェイを設定した場合(「1.1.5 set コマンド」を参照)や DHCP クライアント機能を有効にした場合(「1.1.6 DHCP クライアント」を参照)など、設定を反映するため本コマンドでの再起動 が必要となります。

ES124VL> ES124VL>RESET

### <span id="page-13-0"></span>**1.1.5 DHCP** コマンド

DHCP コマンドでは、本製品の DHCP クライアント機能を有効にします。 設定内容を反映させるには、RESET コマンドによる再起動が必要です (「1.1.4 RESET コマンド」を参照)。

```
ES124VL>dhcp enable
Please reboot to new setting
```
- [初期値] 無効
- 【注意】IP アドレスを"Static"に設定し、また DHCP クライアント機能を有効と した場合は、DHCP クライアント機能が優先されます。 IP アドレスを"Static"にした場合、DHCP クライアント機能が無効にな らない限り有効となることはありません。
- 【注意】 DHCP クライアントが有効な場合、本体の起動時のみ「DHCP Discover」、 「DHCP Request」を送信します。

### <span id="page-14-0"></span>**1.1.6 set** コマンド

set コマンドでは本製品の IP アドレス、ネットマスク、デフォルトゲートウェ イアドレスを手動で設定します。

各機能の設定については、それぞれ個別に設定する必要があります。

```
ES124VL>
ES124VL>set ip 192.168.1.1
Please reboot to new setting
```
図 1-7

ES124VL>

ES124VL>set mask 255.255.255.0

Please reboot to new setting

図 1-8

```
ES124VL>
ES124VL>set gateway 192.168.1.254
Please reboot to new setting
```
### <span id="page-15-0"></span>**1.1.7 show network** コマンド

show network コマンドでは本製品の IP アドレス、ネットマスク、デフォルト ゲートウェイアドレスの IP 設定情報、MAC アドレス、DHCP クライアント機能 の有効/無効を表示します。

```
ES124VL>
ES124VL>show network
IP Configuration:
     IP Address : 192.168.10.200
     Subnet Mask : 255.255.255.0
     Gateway Address: 192.168.10.254
    MAC Address : 00:17:2e:xx:xx:xx
    DHCP status : disable
ES124VL>
```
# ■ 2. WEB マネジメント ■

本機は PC などのマネジメント端末を接続して各種のネットワーク機能の設定を行い ます。主な設定は、イーサネットポート経由で PC から Web ブラウザにて行います。

## <span id="page-16-0"></span>**2.1 Administrator**

Administrator メニューでは、下記のサブメニューから本機器にログインする ユーザー名やパスワードの設定、システム IP アドレス、サブネットマスクの 設定、工場出荷時設定などを行います。

- 2.1.1 Authentication Configuration
- 2.1.2 System IP Configuration
- 2.1.3 System Status
- 2.1.4 Load default settings
- 2.1.5 Firmware Update
- 2.1.6 Reboot Deviece

### <span id="page-17-0"></span>**2.1.1 Authentication Configuration**

このメニューでは本機器にログインする際のユーザー名、パスワードの設定 を行います。

セキュリティのためパスワードは初期設定から変更してください。 変更したパスワードは忘れないよう注意して下さい。

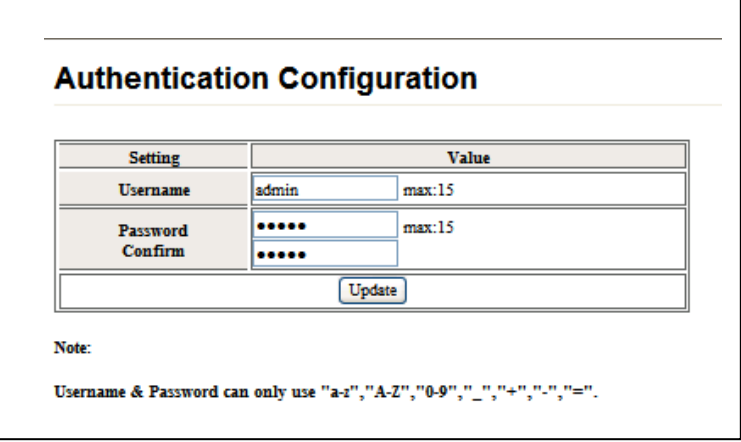

図 2-1

[初期値] Username: admin Password: admin

#### 設定方法

「Username」および「Password(Confirm)」に任意の文字を入力し、<Update> ボタンをクリックします(「Password」および「Confirm」は非表示となり ます)。

設定内容は即座に反映され、次回 Login 時から有効となります。

ユーザー名、パスワードには、1 文字以上 15 文字以内の半角英数大文字・ 小文字及び一部の記号("+","-","=","=","\_",",")を使用いただけます。 次ページの画面例では、ユーザー名、パスワードに"fxc"を設定しています。 <Update>ボタンをクリックし設定を反映させます。

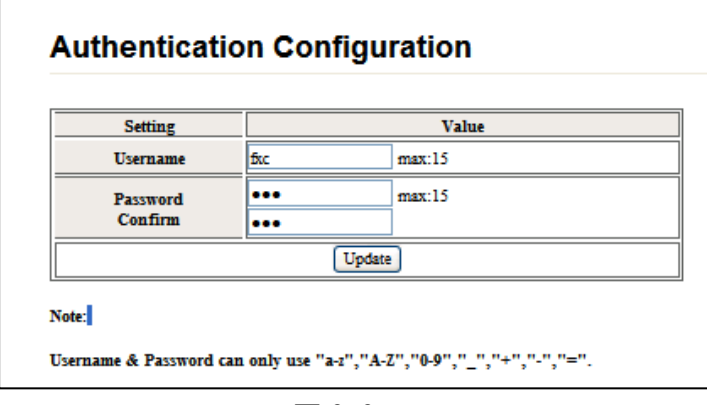

図 2-2

次回以降ログインする際は、本メニューで設定したユーザー名およびパスワ ードでログインください。

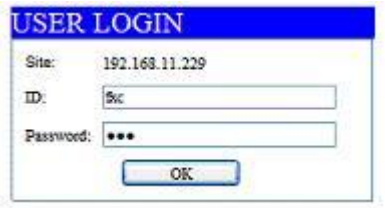

図 2-3

また、ユーザー名、パスワードの入力に誤りがあった場合は、下記の認証エ ラーが表示されます。<OK>ボタンをクリックし、「USER LOGIN」画面に戻り、 再度ユーザー名、パスワードを確認の上ログインしてください。

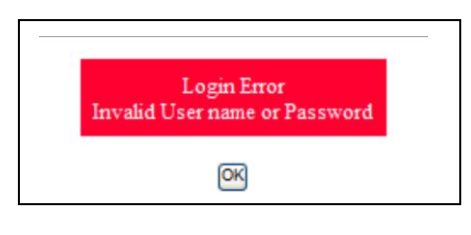

図 2-4

## <span id="page-19-0"></span>**2.1.2 System IP Configuration**

このメニューでは本機器で使用する IP アドレス、サブネットマスク、デフォ ルトゲートウェイ、DHCP クライアント機能の有効/無効を設定します。

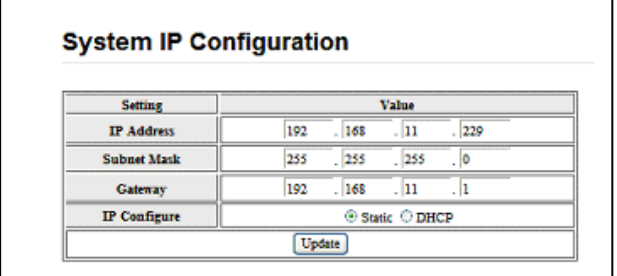

図 2-5

#### [初期値]

set コマンドにて設定した IP アドレス、サブネットマスク、デフォルトゲー トウェイを表示します(「1.2.6 set コマンド」を参照)。DHCP クライアント 機能を有効とした場合、取得した IP アドレスがグレイ表示されます。 上の画面(図 2-5)では、IP アドレスに「192.168.11.229」、サブネットマスク

に「255.255.255.0」、ゲートウェイに「192.168.11.1」を設定した例を示して います。

設定方法の詳細については、「1.2.5 DHCP コマンド」および「1.2.6 set コマ ンド」をご参照ください。

#### 設定例

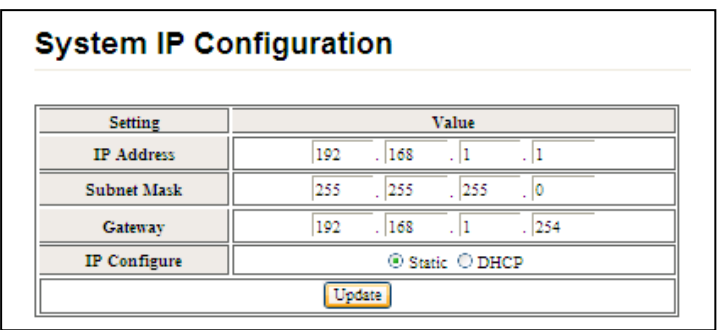

図 2-6

任意の IP アドレス、サブネットマスク、デフォルトゲートウェイの値を入力後、 <Update>ボタンをクリックしてください。

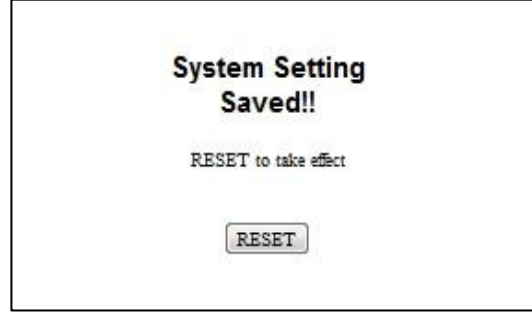

図 2-7

設定は再起動後に有効となります。<RESET>ボタンをクリックして、本製品の 設定を行ってください。

- 【注意】 "Static"として IP アドレスを設定し、また DHCP クライアント機能も 有効とした場合は、DHCP クライアント機能が優先となります。 Static として設定した IP アドレスは、DHCP クライアント機能が無 効にならない限り有効となることはありません。
- 【注意】 DHCP クライアントが有効な場合、製品の起動時のみ「DHCP Discover 「DHCP Request」を送信します。

## <span id="page-21-0"></span>**2.1.3 System Status**

このメニューでは本製品の MAC アドレス、ポート数、ファームウェアバージ ョンを表示します。また、アイドルタイムセキュリティ機能から一定時間操 作が行われなかった場合、自動的に WEB マネジメント画面からログアウトす るオートログアウトの有効/無効、オートログアウトするまでの時間などを設 定します。

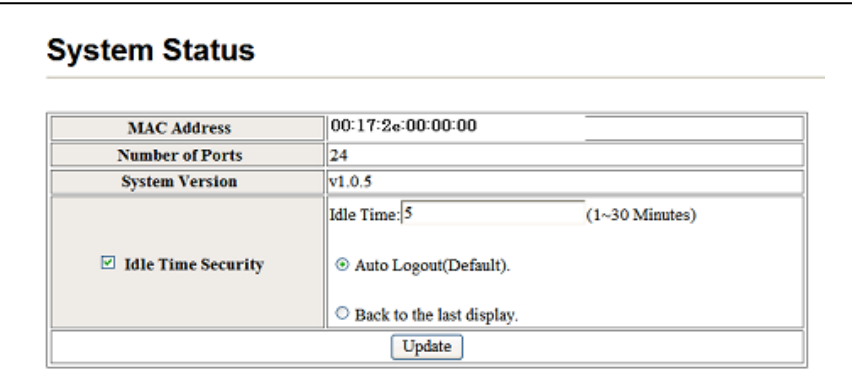

図 2-8

[初期値]

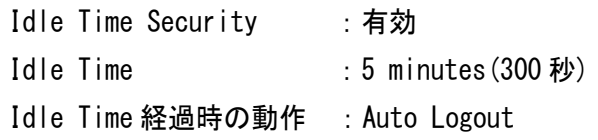

設定/表示項目

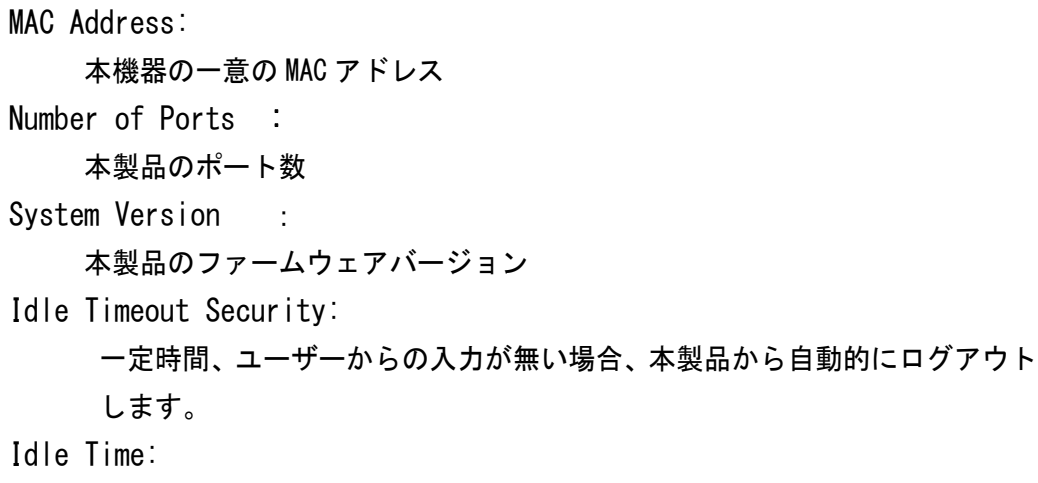

オートログアウトまでの時間を設定します。

Auto Logout:

オートログアウトした場合、LOGIN 認証画面に戻ります。

Back to the last disply:

オートログアウトした場合、LOGIN 認証画面に戻らずにログアウト時の画面に 戻ります。

### <span id="page-23-0"></span>**2.1.4 Load default settings**

このメニューでは、設定された IP アドレス、サブネットマスク、ゲートウェ イの設定及び、変更されたユーザー名、パスワードを除く本製品の全ての設 定を工場出荷時設定状態に戻します。

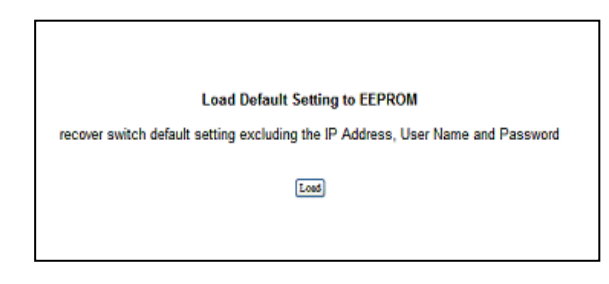

画面 2-9

【注意】 全ての設定内容を工場出荷時に戻す場合は、コンソールから default コマンドを実行するか(「1.1.2 default コマンド」を参照)、もしく は製品前面の RESET スイッチから実行してください。 RESET スイッチから工場出荷時設定状態に戻すには、本機の電源が入 った状態で RESET スイッチをボールペンの先などで押したまま、電源 の OFF/ON を行う必要があります(「1.1.4 RESET コマンド」を参照)。

### <span id="page-24-0"></span>**2.1.5 Firmware Update**

このメニューでは本製品のファームウェアの Update を実行します。

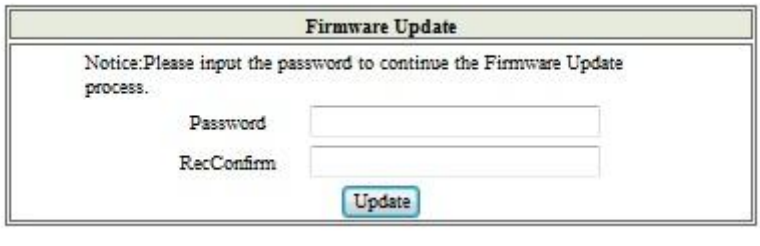

図 2-10

- 【注意】「Password」および「Reconfirm」項目には、本製品のログイン時のパス ワードを入力してください。
- 【注意】「Password」および「Reconfirm」の項目を入力し、<Update>ボタンをク リックすると、現在の Flash ROM の内容は全て消去されます。 その後、新しいファームウェアのロードを行います。 必ず、本製品に対応したファームウェアをローカルパスにご用意頂いた 上で実行を行ってください。 また、ファームウェアの更新中は、WEB マネジメントのメニューに戻ること は出来ません。
- 【注意】ファームウェアの更新中は、絶対に電源を「OFF」にしないでください。 起動不良、故障の原因となります。

### <span id="page-25-0"></span>**2.1.6 Reboot Deviece**

このメニューでは本体の再起動を実行します。IP アドレスを変更した場合や、 VLAN メニューの設定内容を変更すると、Reboot を要求されます。

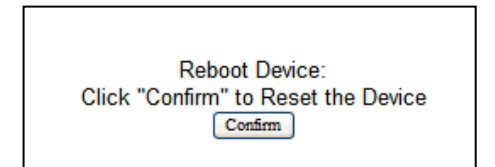

図 2-11

<Confirm>ボタンをクリックすると再起動され、約 20 秒~30 秒後にログイン画 面に戻ります。

## <span id="page-26-0"></span>**2.2 Port Management**

Port Management メニューでは、下記のサブメニューからポートの通信速度や Duplex、フローコントロールの設定、ポートのミラーリングの設定、帯域制 御の設定を行います。

- 2.2.1 Port Configuration
- 2.2.2 Port Mirroring
- 2.2.3 Bandwidth Control
- 2.2.4 Broadcast Storm Control

### <span id="page-26-1"></span>**2.2.1 Port Configuration**

このメニューではポート有効/無効、通信速度やデュプレックスモードなどの 各種設定を行います。また、現在の設定内容を確認することが可能です。

|                           |                          | Enable                   |                          | Auto-Nego                |                          | <b>Speed</b>             | <b>Duplex</b>                                                                                                    | Symmetric    | Asymmetric    | <b>Backpressure</b>   | Addr.          | Non                                                  |                          |                    |
|---------------------------|--------------------------|--------------------------|--------------------------|--------------------------|--------------------------|--------------------------|----------------------------------------------------------------------------------------------------|--------------|---------------|-----------------------|----------------|------------------------------------------------------|--------------------------|--------------------|
| <b>Function</b>           |                          |                          |                          |                          |                          |                          |                                                                                                    | Pause        | Pause         |                       | Learning       | <b>Association</b>                                   |                          |                    |
|                           |                          | ---                      | ▼                        | $\blacktriangledown$     |                          | $\overline{\phantom{a}}$ | $\overline{\phantom{a}}$                                                                                                    | $\checkmark$ | ▼<br>$\sim$   | ▼<br>$\sim$           | ---            | $\overline{\phantom{a}}$<br>$\overline{\phantom{a}}$ | $\overline{\phantom{a}}$ |                    |
| <b>Select</b><br>Port No. |                          |                          |                          |                          |                          |                          | 01 $\Box$ 02 $\Box$ 03 $\Box$ 04 $\Box$ 05 $\Box$ 06 $\Box$ 07 $\Box$ 08 $\Box$ 09 $\Box$ 10 $\Box$ 11 $\Box$ 12 $\Box$<br>$13 \square 14 \square 15 \square 16 \square 17 \square 18 \square 19 \square 20 \square 21 \square 22 \square 23 \square 24 \square$ |              |               |                       |                |                                                      |                          |                    |
|                           |                          |                          |                          |                          |                          |                          | Update                                                                                                    |              |               |                       |                |                                                      |                          |                    |
|                           |                          |                          |                          |                          |                          |                          |                                                                                                    |              |               |                       |                |                                                      |                          |                    |
|                           |                          |                          |                          |                          |                          |                          | Reminder:                                                                                                    |              |               |                       |                |                                                      |                          |                    |
|                           |                          |                          |                          |                          |                          |                          | If you want to save the settings, you must click the Save Settings page.<br>If a port is the non-association port, it will not send packets to other non-association ports.                                                                                      |              |               |                       |                |                                                      |                          |                    |
|                           |                          |                          |                          |                          |                          |                          |                                                                                                    |              |               |                       |                |                                                      |                          |                    |
|                           |                          |                          |                          |                          |                          |                          |                                                                                                    |              |               |                       |                |                                                      |                          |                    |
|                           |                          |                          |                          |                          |                          |                          |                                                                                                    |              |               |                       |                |                                                      |                          |                    |
|                           |                          |                          | <b>Current Status</b>    |                          |                          |                          |                                                                                                    |              |               | <b>Setting Status</b> |                |                                                      |                          |                    |
| Port                      | Link                     | <b>Speed</b>             | <b>Duplex</b>            | Rx                       | Tx.                      | Enable                   | Auto-Nego                                                                                                    | <b>Speed</b> | <b>Duplex</b> | <b>Symmetric</b>      | Asymmetric     | <b>Backpressure</b>                                  | Addr.                    | <b>Non</b>         |
|                           |                          |                          |                          | Pause                    | Pause                    |                          |                                                                                                    |              |               | Pause                 | Pause          |                                                      | Learning                 | <b>Association</b> |
| 1                         |                          | 100M                     | <b>Full</b>              | On                       | On.                      | Enable                   | Auto                                                                                                    | 100M         | Full.         | O <sub>m</sub>        | On             | On                                                   | O <sub>n</sub>           | Disable            |
| $\overline{2}$            | ٠                        | 100M                     | <b>Full</b>              | On                       | On                       | Enable                   | Auto                                                                                                    | 100M         | Full          | On                    | On             | O <sub>n</sub>                                       | On                       | <b>Disable</b>     |
| 3                         | $\overline{\phantom{a}}$ | $\overline{\phantom{a}}$ | ٠                        | $\sim$                   | ٠                        | Enable                   | Auto                                                                                                    | 100M         | <b>Full</b>   | On                    | On             | On                                                   | On                       | Disable            |
| 4                         | ۰                        | $\overline{\phantom{a}}$ | ٠                        | $\overline{\phantom{a}}$ | ٠                        | Enable                   | Auto                                                                                                    | 100M         | Full          | On                    | On             | On                                                   | On                       | Disable            |
| 5                         | ÷                        | $\overline{\phantom{a}}$ | $\overline{\phantom{a}}$ | ÷                        | ۰                        | Enable                   | Auto                                                                                                    | 100M         | Full.         | On                    | On             | O <sub>m</sub>                                       | O <sub>n</sub>           | Disable            |
| 6                         | $\overline{\phantom{a}}$ | $\overline{\phantom{a}}$ | $\overline{\phantom{a}}$ | $\overline{\phantom{a}}$ | $\overline{\phantom{a}}$ | Enable                   | Auto                                                                                                    | 100M         | Full          | O <sub>n</sub>        | O <sub>n</sub> | O <sub>n</sub>                                       | O <sub>n</sub>           | Disable            |
| $\mathcal{T}$             | ٠                        | ÷                        | ÷                        | ÷                        | ٠                        | Enable                   | Auto                                                                                                    | 100M         | Full          | On                    | On             | O <sub>m</sub>                                       | On                       | Disable            |
| 8                         | ٠                        | ٠                        | ٠                        |                          | ٠                        | Enable                   | Auto                                                                                                    | 100M         | <b>Full</b>   | On                    | On.            | On                                                   | On                       | Disable            |
| 9                         | $\overline{\phantom{a}}$ | $\sim$                   | $\overline{\phantom{a}}$ | $\overline{\phantom{a}}$ | ۰                        | Enable                   | Auto                                                                                                    | 100M         | Full          | On                    | On             | On                                                   | On                       | Disable            |
| 10                        | ۰                        | -                        | ۰                        | $\sim$                   | ۰                        | Enable                   | Auto                                                                                                    | 100M         | Full          | On                    | On.            | On                                                   | On                       | Disable            |

図 2-12

[初期値]:

全てのポートは有効となっており、「AutoNegotiation」にて動作しています。

#### 設定/表示項目

#### Enable:

選択したポートの有効/無効を設定します。

無効にした場合、選択したポートは管理上シャットダウンされます。 Auto-Nego:

Auto-Negotiation 機能の有効/無効を選択します。

無効に設定した場合、Speed、Duplex などの各種設定してください。

Speed :

Auto-Nego を Disable に設定した場合、10M、100M の速度を固定設定します。 Dupex:

Auto-Nego を Disable に設定した場合、Duplex の設定を固定設定します。 Symmetric Pause:

Full-Duplex で通信時に IEEE802.3x Pause フレームに準じた Symmetric Pause を有効化します。

Asynmetric Pause:

Full-Duplex で通信時に IEEE802.3x Pause フレームに準じた Asymmetric Pause を有効化します

#### Backpressure:

Half-Duplex で通信時に、輻輳した場合コリジョン信号を送信し送信を抑制 します。

Addr. Learning:

受信フレームの Mac-address の学習を無効にします。

この機能は静的に Mac-address をバインドした場合、自動的に Disable となり ます。

Non Association:

Non Association Port に設定します。

この機能を有効にしたポート間での一切の通信を遮断され、Non Association に設定されていない通常ポートとのみの通信が可能となります。

#### Current Status

現在の各ポートのリンクステート状態を表示します。

|      |                          |              | <b>Current Status</b>    |                          |       | <b>Setting Status</b> |           |              |                    |           |            |                     |          |                |  |  |
|------|--------------------------|--------------|--------------------------|--------------------------|-------|-----------------------|-----------|--------------|--------------------|-----------|------------|---------------------|----------|----------------|--|--|
| Port |                          |              |                          | Rx                       | Tx    |                       |           |              |                    | Symmetric | Asymmetric |                     | Addr.    | Non            |  |  |
|      | Link                     | <b>Speed</b> | <b>Duplex</b>            | Pause                    | Pause | <b>Enable</b>         | Auto-Nego | <b>Speed</b> | $\parallel$ Duplex | Pause     | Pause      | <b>Backpressure</b> | Learning | Association    |  |  |
|      |                          | 100M         | Full                     | On                       | On    | Enable                | Auto      | 100M         | Full               | On        | On         | On                  | On       | Disable        |  |  |
|      | $\overline{\phantom{a}}$ | --           | $\overline{\phantom{a}}$ | $\overline{\phantom{a}}$ | -     | Disable               | Auto      | 100M         | Full               | On        | On         | On                  | On       | Disable        |  |  |
|      |                          | 100M         | Half                     | On                       | On    | Enable                | $\sim$    | 100M         | Half               | On        | On         | On                  | On       | Disable        |  |  |
|      |                          | 100M         | Full                     | On                       | On    | Enable                | Auto      | 100M         | Full               | On        | On         | On                  | On       | Disable        |  |  |
|      |                          | 10M          | Half                     | On                       | On    | Enable                | Auto      | 100M         | Full               | On        | On         | On                  | On       | <b>Disable</b> |  |  |

図 2-13

#### 設定/表示項目

Port: 本機器のポート番号を表します。

Current States:

- Link :対向機器とのリンクアップ状態を表します。 リンクが確立している場合、緑色の●が点灯します。未接続時、リンク ダウン時、管理上シャットダウンされている時には"—"にて表示され ます。
- Speed :現在のリンク速度を表示します。
- Duplex :現在の Duplex モードを表示します。
- Rx Pause:現在の Rx ポーズフレームの有効/無効を表示します。
- Tx Pause:現在の Tx ポーズフレームの有効/無効を表示します。

Setting States:

Function から設定した内容を表示します。

- Enable : Disableを選択することによりポートは管理上シャットダウンします。
- Auto-Nego:Auto-Negotiation モードの有効/無効を表示します。

Disable 設定時には Speed や Duplex の固定設定が必要となります。

- Speed :固定設定時に設定された速度を表示します。
- Duplex :固定設定時に設定された Duplex モードを表示します。
- Symmetric Pause:

全二重接続時に IEEE802.3x に準拠した Symmetric Pause フレームに よるフロー制御の有効/無効を表示します。有効にした場合 Pause フ レームの送受信が可能となります。

Asymmetric Pause:

全二重接続時に IEEE802.3x に準拠した Symmetric Pause フレームによる フロー制御の有効/無効を表示します。有効にした場合 Pause フレームの送 信が可能となります。

Back Pressure:

半二重接続時にバックプレッシャによるフロー制御を行います。

Addr.Learning:

Mac address Binding メニューから Mac アドレスを登録した際に

Mac address Learnning 機能は自動的に「Disable」となります。

Non Association:

ポートが Non Association ポートのメンバーに設定されているかを表示 します。

### <span id="page-30-0"></span>**2.2.2 Port Mirroring**

このメニューでは、ポートのミラーリング設定をできます。 Source Port に設定したポートで送信パケット、受信パケット、および送受信 されるパケットの両方を Destination Port(宛先ポート)に設定したポート にコピーすることが可能です。

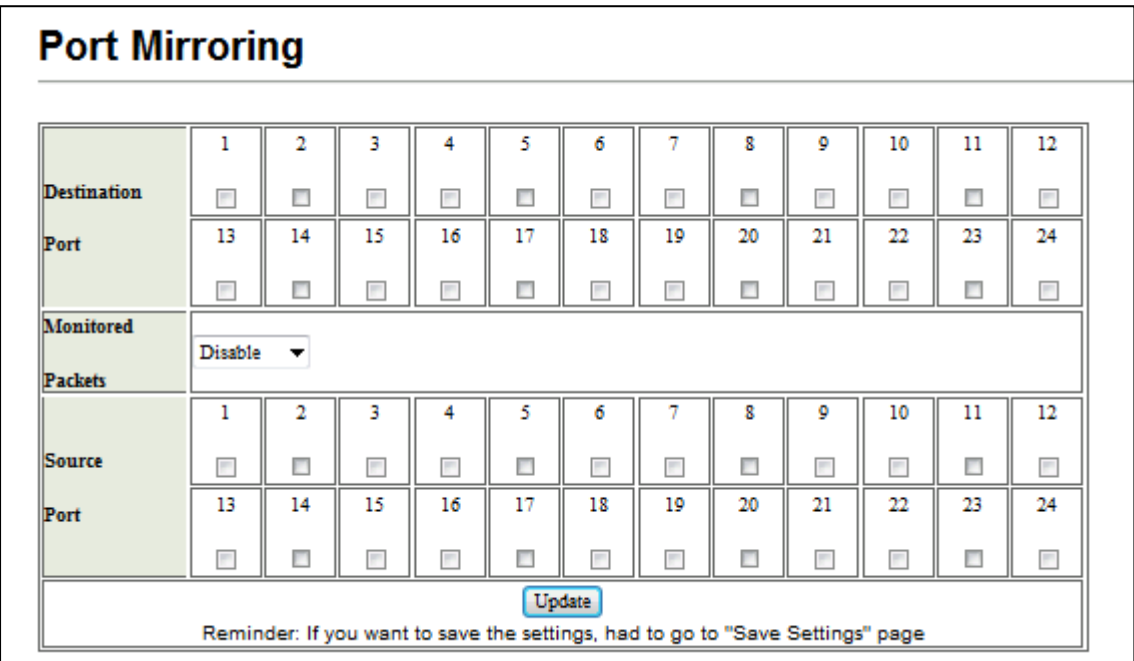

図 2-14

[初期値] ポートのミラーリング設定無効となります。

設定/表示項目

Destination Port: Source Port での通信内容をコピーします。通常、LAN アナライザなどが接続 されます。 Monitered Packets: SourcePort から Destination Port へコピーするパケットを Tx、Rx、Tx&Rx から指定します。 Tx :SourcePort から送信(出力)されるパケット Rx :SourcePort に受信(着信)されるパケット

Tx&Rx:SourcePort で送受信されるパケット

Source Port:

このポートでの通信内容は Monitored Packets での設定内容に従い Destination Port にコピーされます。

#### 設定方法

Source Port(コピーされるポート) および Destination Port(コピーするポー ト)をチェックし、Monitored Packets で"Tx"、"Rx"、"Tx&Rx"をそれぞれ 指定し、<UPDATE>ボタンをクリックしてください。

設定例

以下の画面例では、Port24 を"Source Port"として設定し、Port24 で送受信され るパケットを"Port1"にコピーしています。 設定を反映するには「Save Settings」メニューから<Save>ボタンをクリックし、

<RESET>ボタンをクリックしてください。

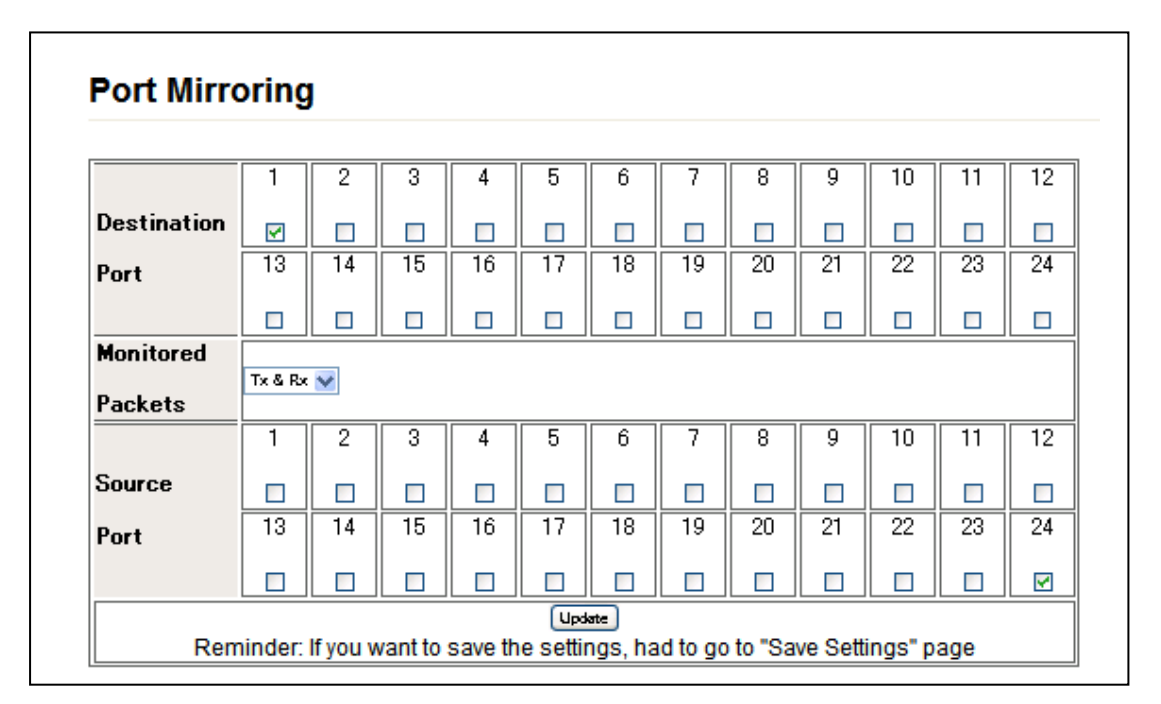

図 2-15

### <span id="page-32-0"></span>**2.2.3 Bandwidth Control**

「Bandwidth Control」メニューでは、本機器の帯域制御の設定を行います。 閾値を超過したパケットは破棄されます。

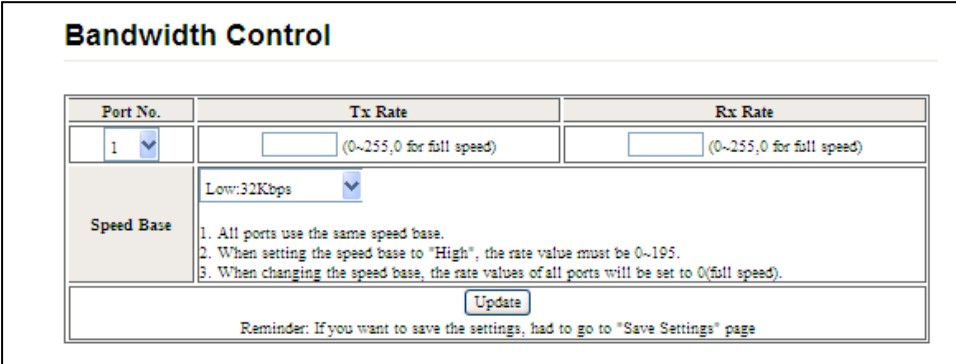

図 2-16

[初期値] 無効

設定/表示項目

Port No.:

本製品のポート番号

Tx Rate:

ポートから送信される(出力される)際の帯域制御の係数を入力します。Speed Base と係数を乗じた値で帯域制御が設定されます。

Rx Rate:

ポートに受信される(入力される)際の帯域制御の係数を入力します。 Speed Base と係数を乗じた値で帯域制御が設定されます。

Speed Base:

本機器の帯域制御設定の Speed Base を設定します。

Low: 32Kbps

High: 512kbps

- 【注意】 Speed Base はユニットにつき 1 つのみ設定可能です。異なる Speed Base を設定した場合、それまでの帯域制御の設定値はリセットされます。
- 【注意】 Tx Rate、Rx Rate には、0~255 の整数を設定可能です。「0」を設定 した場合、帯域制御は「無効」となります。

#### <span id="page-34-0"></span>**2.2.4 Broadcast Storm Control**

このメニューでは、ブロードキャストストームコントロール機能を設定します。 本製品では 1 秒間に許可するブロードキャストフレームの数(packet per sec) を設定し、閾値を超えたフレームは破棄されます。

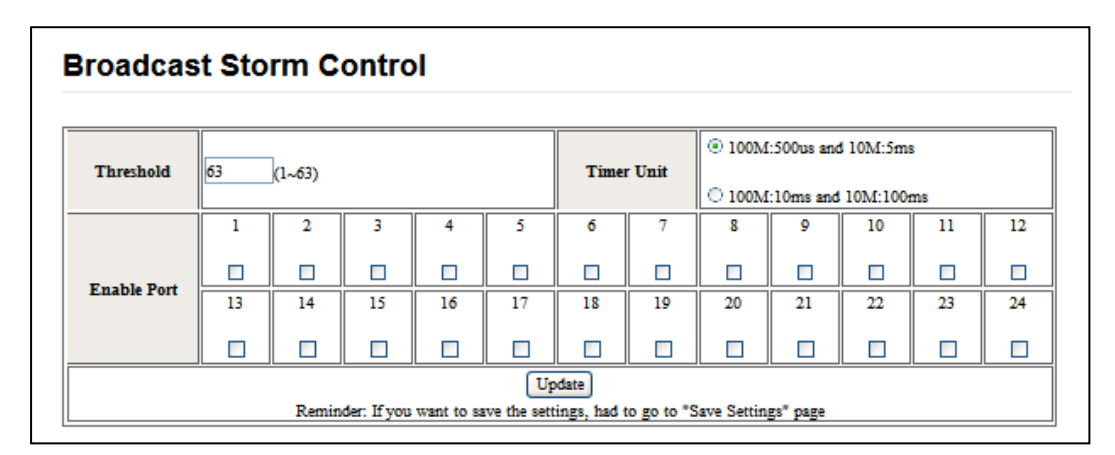

図 2-17

[初期値] 全てのポートで無効

#### 設定/表示項目

Threshold: 時間軸内のブロードキャストフレームの許可数 Timer Unit: タイマーは以下の 2 つのモードから選択します。リンク速度に応じた時間軸 での Threshold のブロードキャストフレーム数を許可され、超えた場合は破 棄されます。 100M:500us and 10M:5ms 100M:10ms and 10M:100ms Enable Port:

ブロードキャストストームコントロール機能を有効にします。

【注意】 Thureshold で設定できる閾値は「1~63」までとなります。

 $[\frac{1}{2}$  Threshold」に "1"、「Timer Unit」に "100M:500μs and 10M:5ms" を選択した場合、100M でリンクアップ時は"2000pps"、10M では"200pps" のブロードキャストフレームが許可されます。また、「Timer Unit」 に"100M:10ms and 10M:100ms"を設定した場合は、100M でリンクアップ 時は"100pps"、10M でリンクアップ時は"10pps"のブロードキャストフレ ームが許可されます。

#### 設定方法

以下の例ではすべてのポートに 100pps のブロードキャストストームコンロール を設定しています。

設定を反映するには「Save Settings」メニューから<Save>ボタンをクリックし、 <RESET>ボタンをクリックしてください。

| <b>Broadcast Storm Control</b>                                                |            |    |                   |    |                                                     |    |    |    |    |    |    |    |  |
|-------------------------------------------------------------------------------|------------|----|-------------------|----|-----------------------------------------------------|----|----|----|----|----|----|----|--|
| <b>Threshold</b>                                                              | $(1 - 63)$ |    | <b>Timer Unit</b> |    | 100M:500us and 10M:5ms<br>@ 100M:10ms and 10M:100ms |    |    |    |    |    |    |    |  |
|                                                                               |            |    | в                 | 4  | 5                                                   | 6  |    | я  | ۰  | 10 | 11 | 12 |  |
|                                                                               | Ø          | ø  | ø                 | Ø  | Ø                                                   | Ø  | ø  | ø  | ø  | ø  | ø  | M  |  |
| <b>Enable Port</b>                                                            | 13         | 14 | 15                | 16 | 17                                                  | 18 | 19 | 20 | 21 | 22 | 23 | 24 |  |
|                                                                               | V          | ☑  | ⊽                 | V  | ⊽                                                   | ☞  | V  | ☑  | V  | ⊽  | ⊽  | V  |  |
| Update                                                                        |            |    |                   |    |                                                     |    |    |    |    |    |    |    |  |
| Reminder: If you want to save the settings, had to go to "Save Settings" page |            |    |                   |    |                                                     |    |    |    |    |    |    |    |  |

図 2-18
## **2.3 VLAN Setting**

VLAN Setting メニューでは、下記のサブメニューから VLAN 機能を設定し 本製品のブロードキャストドメインを論理的に分割することができます。 本製品では、Port Based、Tag Based(Q VLAN)、Muliti to 1 Settings の 3 つ の VLAN モードをサポートしています。

2.3.1 VLAN Mode

2.3.2 VLAN Member Setting

### **2.3.1 VLAN Mode**

このメニューでは VLAN Mode を選択します。

ここでは、VLAN Mode に「Port Based」、「Tag Based(Q VLAN)」、および Muliti to 1 Settings(「2.3.3 Muliti to 1 Settings」を参照)をサポートしています。

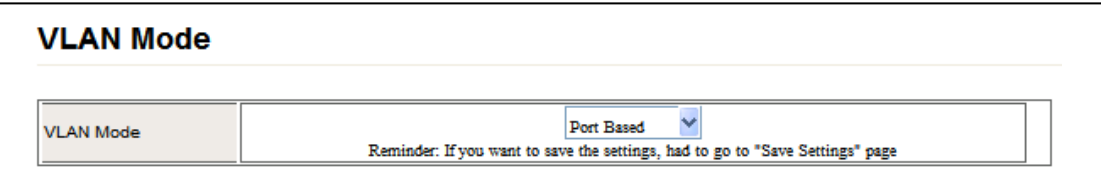

図 2-19

[初期値]

PortBased モードに設定されています。また、すべてのポートは VLAN1 に アサインされており、同一のブロードキャストドメインに所属しています。

- 【注意】 Q VLAN モードでは、Tag Based モードを簡単に設定可能です。 IEEE802.1Q VLAN 設定時は、通常この Q VLAN モードから設定を行ってください。
- 【注意】 "Muliti to 1 settings"は、1 つの VLAN にアサインされたグループを さらにポートごとに、ブロードキャストドメインを構成する VLAN です。 ポート間のセキュリティを確保し、ネットワークリソースを共有すること ができ、一般的に、"Private VLAN"、"Isolate VLAN"とも呼ばれています。
- 【注意】 本製品では、ユニットで設定可能な VLAN モードは 1 つのみです。また、 VLAN モードを変更すると、既存の VLAN の設定内容は上書きされます。

 $27.27$ 

## 2.3.1.1 Port Based の設定

### 設定方法

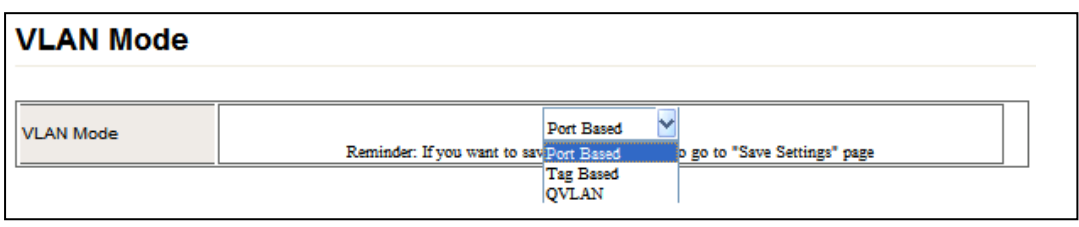

図 2-20

「VLAN Mode」メニューから、"Port Based"を選択してください。

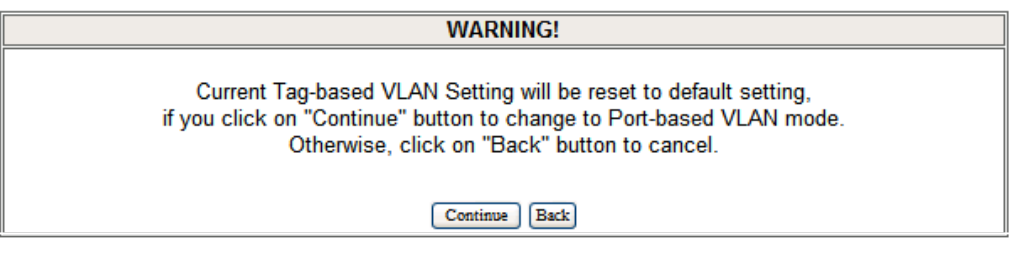

図 2-21

VLAN Mode を変更すると、現在の VLAN 設定が初期化されます。 確認のうえ<Continue>ボタンをクリックして、「VLAN Member Setting」メ ニューをクリックし、ポートに VLAN をアサインしてください。

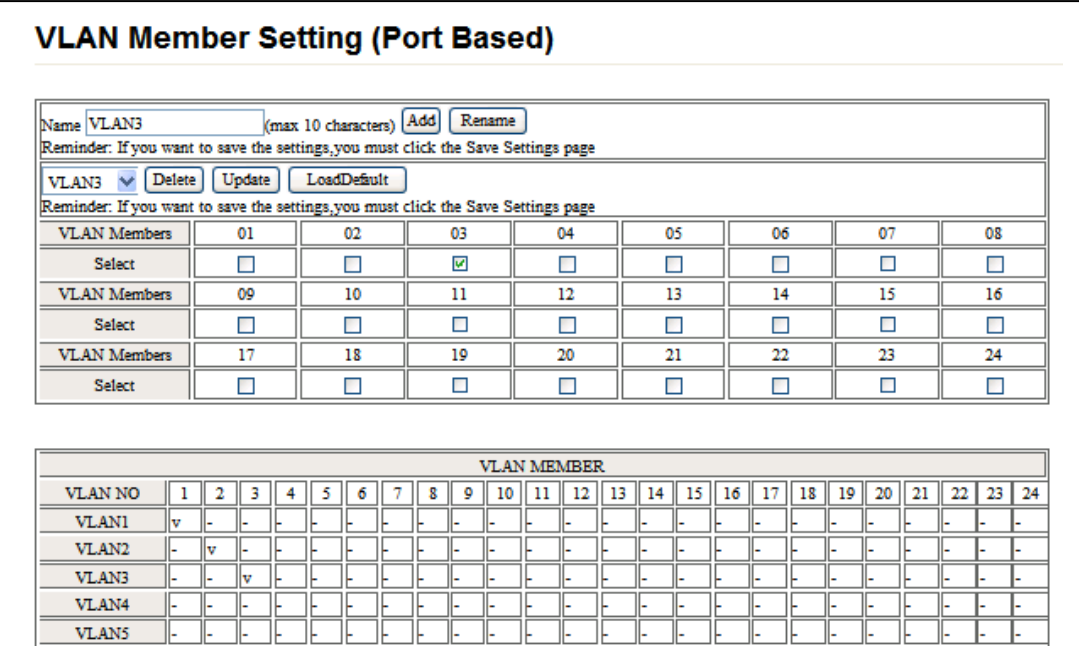

#### 図 2-22

「VLAN Member Setting (Port Based)」メニューの「Name」の項目に"VLAN 名"を入力し、<Add>ボタンをクリックするか、下のプルダウンメニューか ら"VLAN"を選び、選択した VLAN にアサインするポートに☑を入れて、 <Update>ボタンをクリックしてください。

また、<Delete>ボタンでは作成された VLAN の削除、<Rename>ボタンでは既 に作成された VLAN 名の変更、<Load Default>ボタンでは VLAN の設定内容 を初期状態に戻します。

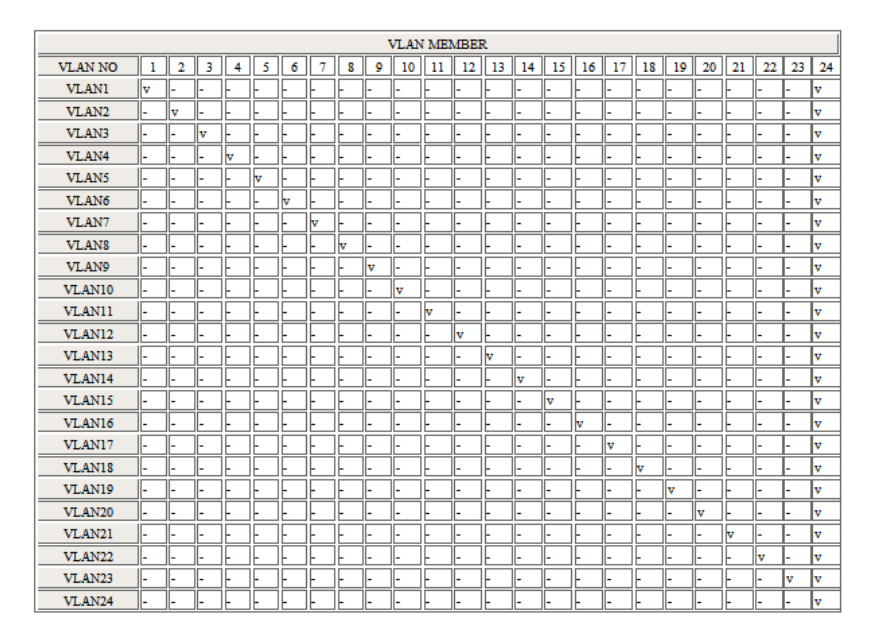

図 2-23

上の画面では各ポートをそれぞれ個別の VLAN に設定し、ポート 24 はすべ ての VLAN にアサインさせています。

### 2.3.1.2 Tag Based 設定

設定方法

VLAN 数は最大 32 グループの VLAN(VLAN1 を含む)となり、VLAN ID("1~4094" まで)を設定できます。

 また、Q VLAN モードで Tag Based モードを設定する場合、より簡単に設定を行う ことが可能です。

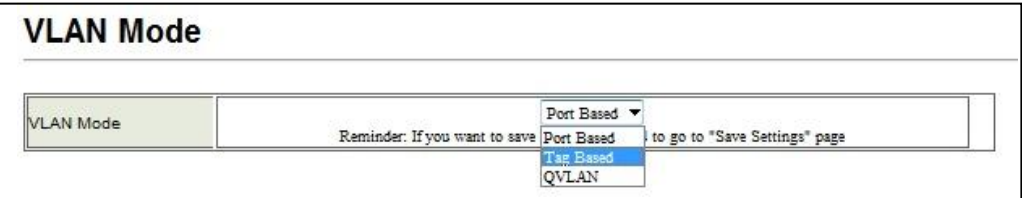

図 2-24

前の画面(図 2-26)のように、「VLAN Mode」の項目から"Tag Based"を選択 します。

| <b>WARNING!</b>                                                                                                    |
|----------------------------------------------------------------------------------------------------|
| Current Port-based VLAN Setting will be reset to default setting,                                                   |
| if you click on "Continue" button to change to Tag-based VLAN mode.<br>Otherwise, click on "Back" button to cancel. |
|                                                                                                    |
|                                                                                                    |

図 2-25

VLAN Mode を変更すると現在の VLAN 設定が初期化されます。確認の上 <Continue>ボタンをクリックしてください。

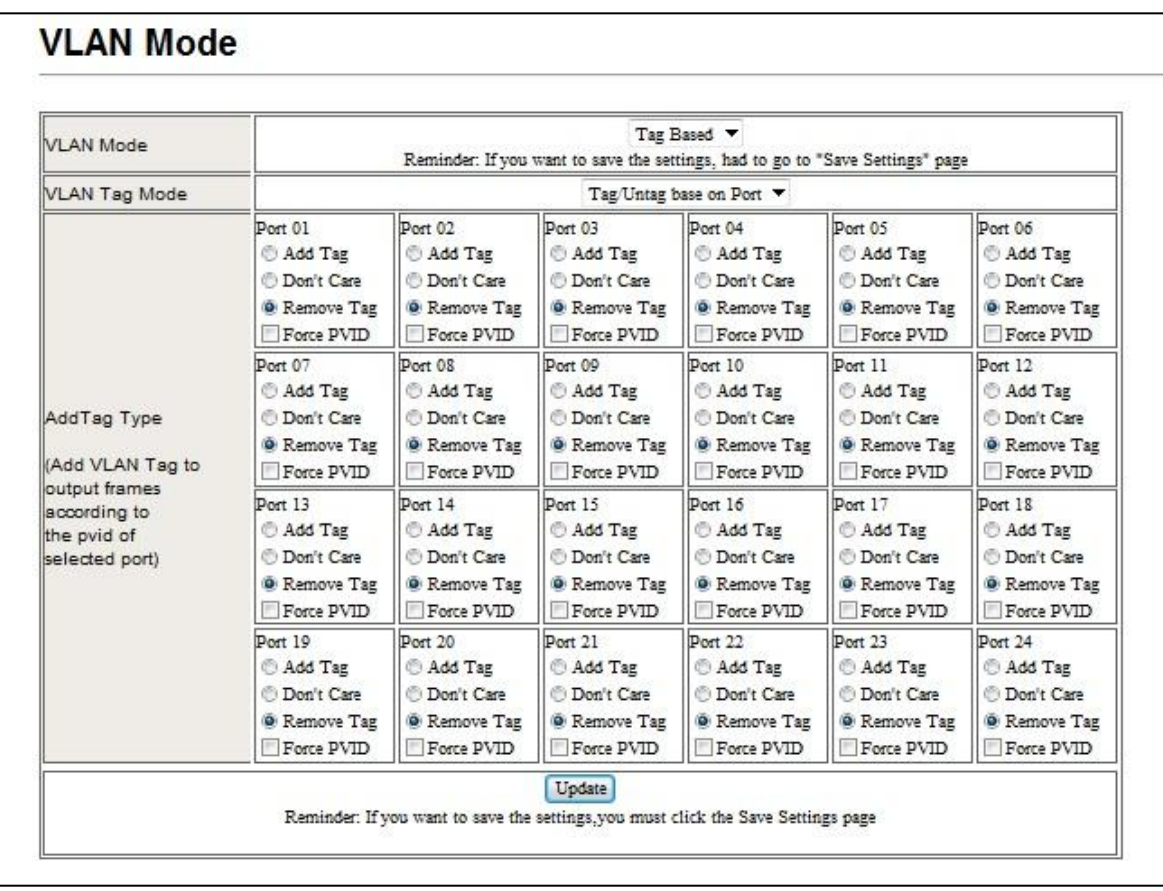

図 2-26

VLAN Mode を"Tag Based"に変更します。VLAN Mode が Tag Based に切り替わ ると、下の画面に「VLAN Tag Mode」メニュー、「Add Tag Type」メニューが表 示されます。

次にポートの VLAN へのアサインを行います。

「VLAN Member Setting」メニューをクリックしてください。

[初期値] 全てのポートは、Remove Tag ポートに設定されています。

#### 設定例

VLAN Member Setting (Tag Based)

Tag Based VLAN の作成を行う際は「VID」項目に任意の数値を入力し、「Name」 項目に"VLAN 名"を 10 文字以内で入力後、「Add」ボタンをクリックしてくだ さい。

下の画面では、Port1~5 および Port24 に"VLAN100"をアサインし、VLAN100 のメ ンバーに設定します。また Port1~5 に"PVID 100"を設定しています。

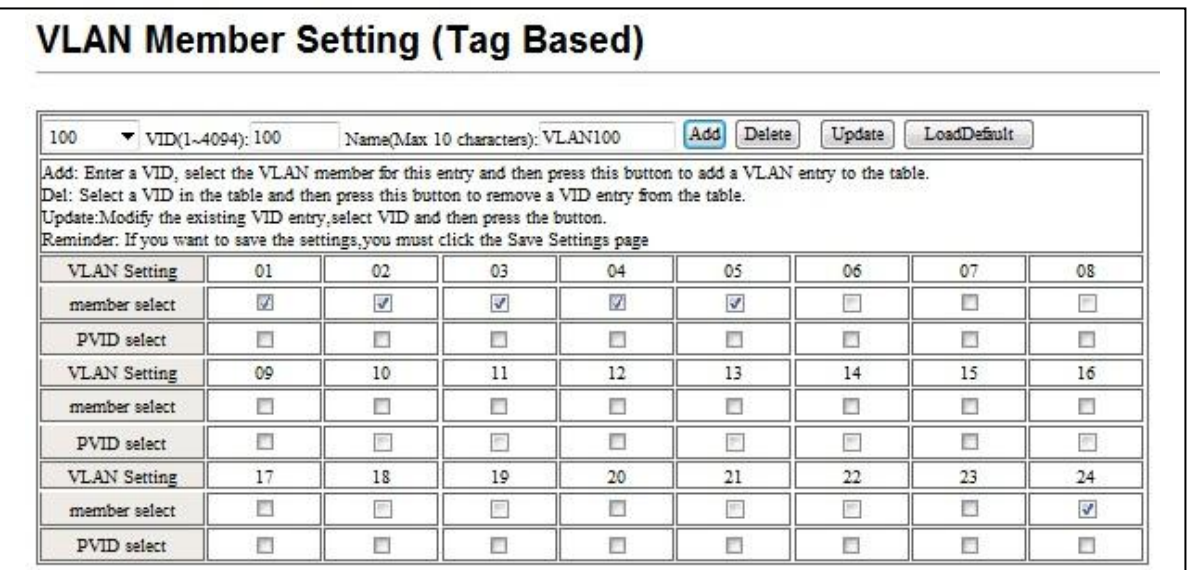

図 2-27

【注意】VLAN1 の VLAN Name: CPU CTRL は変更できません。

「Port VID Map」メニューおよび「VLAN MEMBER」メニューから設定内容を確 認ください。

下図では Port1~5 に"VLAN100"、Port6~10 に"VLAN200"、Port11~15 に"VLAN300"をアサインし、それぞれの PVID を設定しています。 また、Port24 には"100"、"200"、"300"をそれぞれアサインしています。

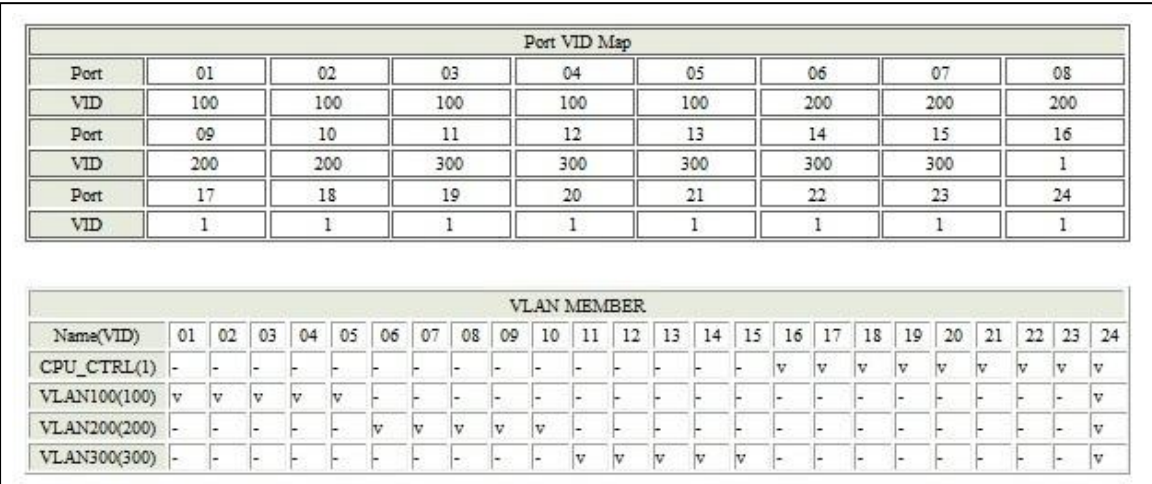

図 2-28

下の画面では、Port24 に「Add Tag ポート」を設定しています。 <Update>ボタンをクリックした後、「Save Settings」メニューで設定を保存し てください。

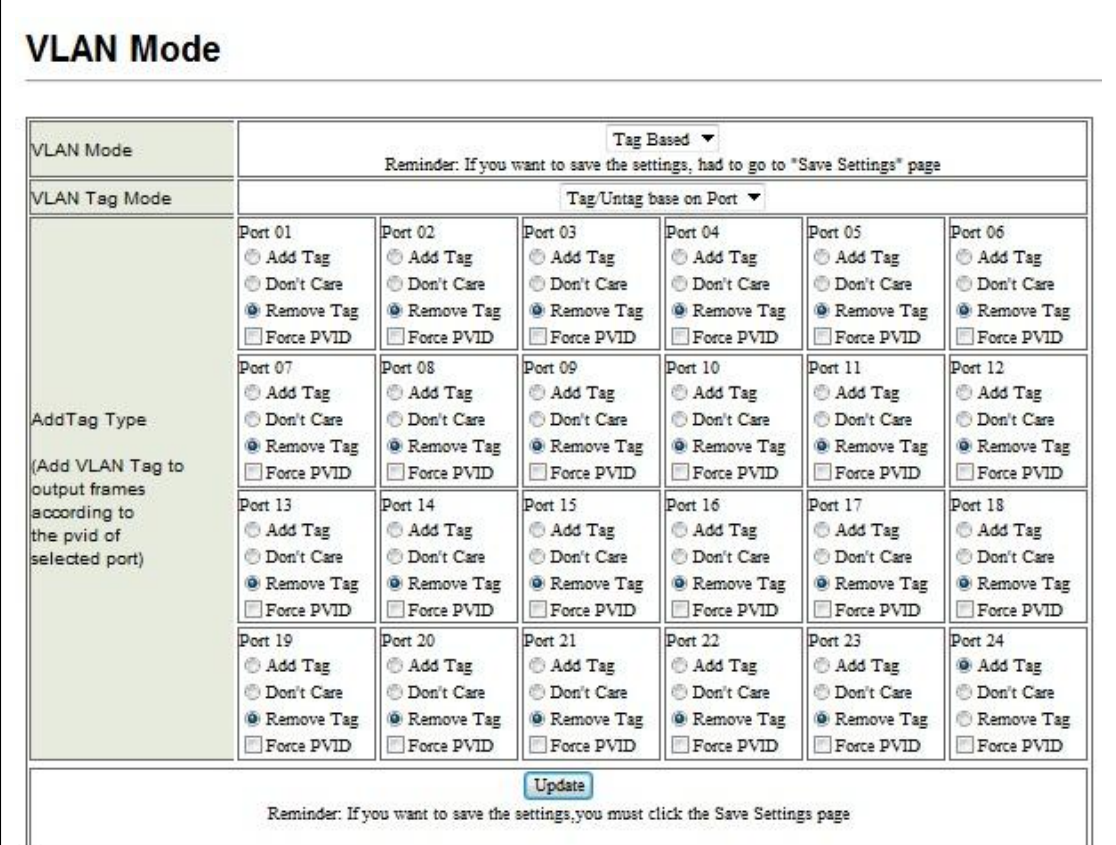

図 2-29

#### 設定/表示項目

Add Tag:

IEEE802.1q VLAN のタグ付フレームを送受信します。このポートで送信され るフレームはポートが所属する PVID のタグが付けられ、受信するフレームか らはタグが取り除かれ転送されます。

Don't Care:

IEEE802.1q VLAN のタグ付フレームとタグ無しフレームの両方を送受信します。 Remove Tag:

タグ無しフレームを送受信します。Port の PVID と一致するフレームは これを転送します。

#### Force PVID:

入力されたフレームに対して VLAN ID のチェックを行い、その入力フレーム がポートに設定された VLAN グループの VLAN と異なる場合、このフレームを 破棄します。

### 2.3.1.3 Q VLAN 設定

設定方法

このメニューでは Tag Based モードの設定内容を簡易に行うことが出来ます。 IEEE802.1Q VLAN の設定を行う場合には、通常このモードをご利用ください。

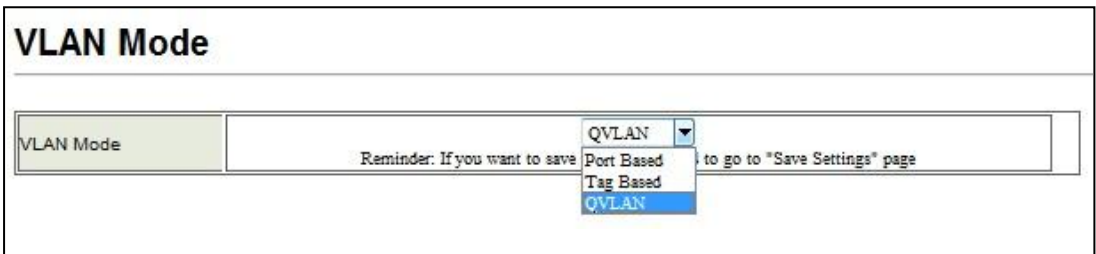

図 2-30

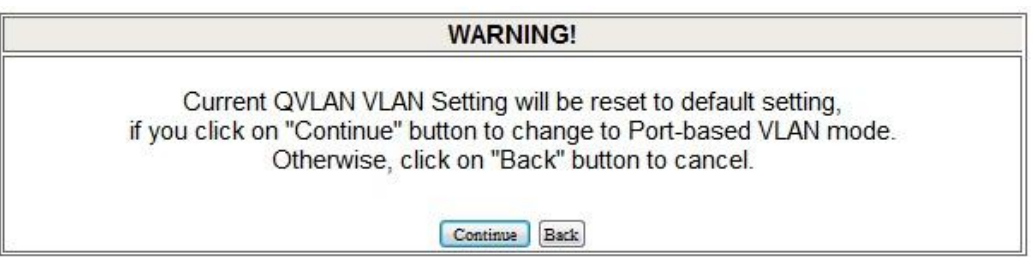

図 2-31

「VLAN Mode」メニューの内容を変更すると現在の VLAN 設定が初期化されます。 ご確認の上、<Continue>ボタンをクリックしてください。

図 2-32 では、Port1~5 に"VLAN100"とし Remark として Sales Devision を 設定、Port6~10 に"VLAN200"、Port11~20 に"VLAN300"をアサインして、 それぞれの PVID を設定しています。 また、Port24 を Tag 付ポートに設定して" VLAN1"、"100"、"200"、"300" をアサインしています。

| PORT | VID(1~4094)    | PVID(1~4094)   Tag Mode |            | Force PVID       | Remarks        |
|------|----------------|-------------------------|------------|------------------|----------------|
| 1    | 100            | 100                     | Unteg<br>▼ | Disable <b>v</b> | Sales Division |
| 2    | 100            | 100                     | Unteg<br>▼ | Disable <b>v</b> | Sales Division |
| з    | 100            | 100                     | Unteg<br>▼ | Disable <b>v</b> | Sales Division |
| 4    | 100            | 100                     | ▼<br>Unteg | Disable <b>v</b> | Sales Division |
| 5    | 100            | 100                     | Unteg<br>▼ | Disable <b>v</b> | Sales Division |
| 6    | 200            | 200                     | Unteg<br>▼ | Disable <b>v</b> |                |
| 7    | 200            | 200                     | Unteg<br>۰ | Disable <b>v</b> |                |
| 8    | 200            | 200                     | Unteg<br>▼ | Disable <b>v</b> |                |
| 9    | 200            | 200                     | ▼<br>Unteg | Disable <b>v</b> |                |
| 10   | 200            | 200                     | Unteg<br>▼ | Disable <b>v</b> |                |
| 11   | 300            | 300                     | Unteg<br>▼ | Disable <b>v</b> |                |
| 12   | 300            | 300                     | ▼<br>Unteg | Disable <b>v</b> |                |
| 13   | 300            | 300                     | Unter<br>▼ | Disable <b>v</b> |                |
| 14   | 300            | 300                     | Unteg<br>▼ | Disable <b>v</b> |                |
| 15   | 300            | 300                     | Unteg<br>▼ | Disable <b>v</b> |                |
| 16   | $\mathbf{1}$   | $\vert$ 1               | Unteg<br>▼ | Disable <b>v</b> |                |
| 17   | $\mathbf{1}$   | 1                       | Unteg<br>۰ | Disable <b>v</b> |                |
| 18   | $\vert$ 1      | $\vert$ 1               | ▼<br>Unteg | Disable <b>v</b> |                |
| 19   | $\mathbf{1}$   | $\mathbf{1}$            | Unteg<br>▼ | Disable <b>v</b> |                |
| 20   | $\overline{1}$ | $\mathbf{1}$            | ▼<br>Unter | Disable <b>v</b> |                |
| 21   | $\mathbf{1}$   | $\mathbf{1}$            | Unteg<br>▼ | Disable <b>v</b> |                |
| 22   | $\vert$ 1      | $\overline{1}$          | Unter<br>▼ | Disable <b>v</b> |                |
| 23   | $\vert$ 1      | $\vert$ 1               | Unteg<br>▼ | Disable <b>v</b> |                |
| 24   | 1,100,200,300  | $\mathbf{1}$            | Tag<br>▼   | Disable <b>v</b> | To L3 Switch   |

図 2-32

#### 設定/表示項目

VID:

VLAN を識別するための一意の VLAN ID を設定します。

PVID:

Port の PVID を設定します。タグ無しフレームを受信した場合、この PVID により転送先を識別します。

Tag Mode:

ポートを Untag、Unmodify、Tag ポートの何れかに設定します。

Untag:

タグ無しフレームを送受信します。Port の PVID と一致するフレームは これを転送します。

Unmodify:

IEEE802.1q VLAN のタグ付フレームとタグ無しフレームの両方を送受 信します。

Tag:

IEEE802.1q VLAN のタグ付フレームを送受信します。

このポートで送信されるフレームはポートが所属する PVID のタグが付け

られ、受信するフレームからはタグが取り除かれ転送されます。

Force PVID:

入力されたフレームに対して VLAN ID のチェックを行い、

その入力フレームがポートに設定された VLAN グループの VLAN と異なる

場合、このフレームを破棄します。

Remarks:

ポートに 15 文字以内で説明文を追加します。

All Tag : 全てのポートを Tag ポートに設定します。

All Unmodify: 全てのポートを Unmodify ポートに設定します。

All Untag : 全てのポートを Untag ポートに設定します。

Show All:

VLAN 設定とポートのアサインを表示します。

Update:設定を Update します。VLAN 設定を変更した場合、必ず<Update> ボタンをクリックしてください。

Load Default:

Q VLAN 設定内容を初期化します。

### **2.3.2 Multi to 1 Setting**

Muliti to 1 settings は、1 つの VLAN にアサインされたグループをさらにポ ート毎に、ブロードキャストドメインを構成する VLAN です。 ポート間のセキュリティを確保しネットワークリソースを共有することがで き、一般的に、"Private VLAN"、"Isolate VLAN"とも呼ばれています。

[初期値] 無効

#### 設定/表示項目

Enable:

本機能の有効化します。

Destination PortNo.:

Uplink となるポートを設定します。ルーター、L3 スイッチなど共有されるネ ットワークリソースを接続します。

Current Setting:

Destination Port に設定されたポートを表示します。

Disable Port:

Multi to 1 Setting にアサインしないポートを選択します。

設定例

以下の設定画面では、「Destination Port」に"Port1"を設定し、"Port2~12"を ダウンリンクとしてアサインしています。

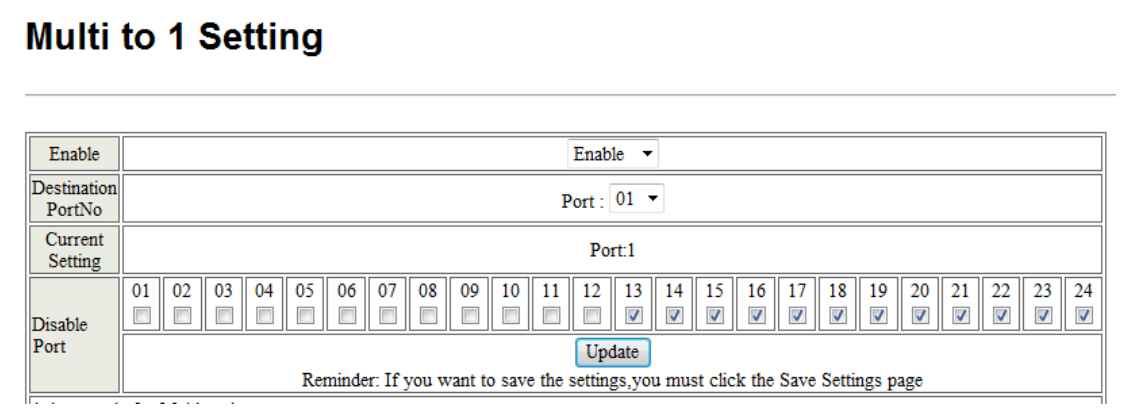

図 2-32

【注意】 Disable Port では、「Muliti to 1 settings」のグループにアサインし ないポートを選択します。

## **2.4 Perport Counter**

「Perport counter」メニューでは、下記のサブメニューから各ポートのカウ ンターの値を確認できます。

## **2.4.1 PortCounter (Counter Category)**

このメニューでは、「Counter Mode Selection」のプルダウンメニューから、 各インターフェィスの以下のカウンターの値を確認できます。

Counter Mode Selection:

- 1. Receive Packet & Transmit Packet
- 2. Transmit Packet & Collision
- 3. Receive packet & packet Drop
- 4. Receive packet & CRC Error Packet

設定/表示内容

<Clear>ボタンをクリックするとカウンターの値は初期化され、<Referesh> ボタンをクリックするとカウンターの値は最新の状態に更新されます。

| Counter Mode Selection: Receive Packet & Transmit Packet $\bullet$ |                                                                      |                        |  |  |  |  |
|--------------------------------------------------------------------|----------------------------------------------------------------------|------------------------|--|--|--|--|
|                                                                    | Note: The counters will be cleared when you change the counter mode. |                        |  |  |  |  |
| Port                                                               | <b>Receive Packet</b>                                                | <b>Transmit Packet</b> |  |  |  |  |
| 1                                                                  | 431                                                                  | 239                    |  |  |  |  |
| $\overline{2}$                                                     | 386                                                                  | 272                    |  |  |  |  |
| 3                                                                  | 2310                                                                 | 2194                   |  |  |  |  |
| 4                                                                  | 0                                                                    | $\mathbf 0$            |  |  |  |  |
| 5                                                                  | $\mathbf 0$                                                          | $\mathbf{0}$           |  |  |  |  |
| 6                                                                  | 95                                                                   | 39                     |  |  |  |  |
| 7                                                                  | 48                                                                   | 22                     |  |  |  |  |
| 8                                                                  | 223                                                                  | 131                    |  |  |  |  |
| 9                                                                  | 7418                                                                 | 7268                   |  |  |  |  |
| 10                                                                 | 51                                                                   | 28                     |  |  |  |  |
| 11                                                                 | 23689                                                                | 23537                  |  |  |  |  |
| 12                                                                 | 277                                                                  | 174                    |  |  |  |  |
| 13                                                                 | 498                                                                  | 384                    |  |  |  |  |
| 14                                                                 | 22                                                                   | 11                     |  |  |  |  |
| 15                                                                 | 0                                                                    | $\mathbf 0$            |  |  |  |  |
| 16                                                                 | 41962                                                                | 41720                  |  |  |  |  |
| 17                                                                 | 207                                                                  | 117                    |  |  |  |  |
| 18                                                                 | 257                                                                  | 155                    |  |  |  |  |
| 19                                                                 | 2074                                                                 | 1961                   |  |  |  |  |
| 20                                                                 | 54                                                                   | 29                     |  |  |  |  |
| 21                                                                 | 12254                                                                | 12035                  |  |  |  |  |
| 22                                                                 | $\mathbf 0$                                                          | $\mathbf 0$            |  |  |  |  |
| 23                                                                 | 161                                                                  | 87                     |  |  |  |  |
| 24                                                                 | 6954                                                                 | 5400                   |  |  |  |  |

図 2-33

【注意】 「Counter Mode」を変更した場合、既存の Counter Mode の値はクリア されます。

## **2.5 QoS Settings**

「QoS Settings」メニューでは、キューイングされた受信パケットに対して、転送の優先 制御処理方式を設定する Priority Mode の設定と、キュー設定を行う Cos 値の設定を 行います。

- 2.5.1 Priority Mode
- 2.5.2 Class Of Serviece

### **2.5.1 Priority Mode**

このメニューでは、キューイングされた受信パケットに対して、転送の優先 制御処理方式を設定する Priority Mode の設定を

All-High-before-Low(Strict Priority)、WRR(Weighted Round Robin)から選 択します。

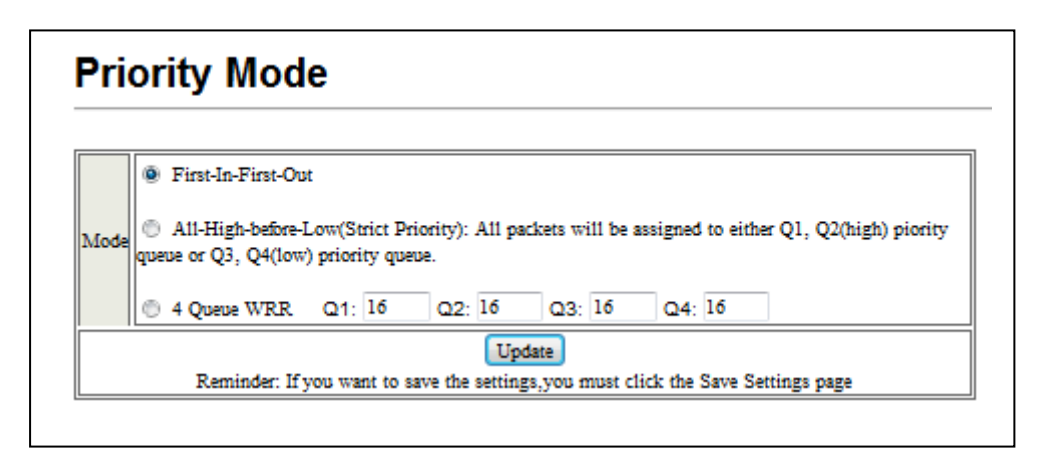

図 2-34

[初期値] First-In-First-Out:最初に受信したパケットから着信順に処理を 先入先出(FIFO)にて行います。QoS 機能は無効となります。

### 設定/表示項目

First-in-First-OUT

初期値となり、優劣なく最初に受信したパケットから着信順に処理を先入 先出し(FIFO)にて行います。本設定では QoS は無効となります。

All-High-before-Low(Strict Priority)

すべてのパケットに high(Q1,Q2)もしくは Low(Q3,Q4)のキューイングを行 います。より優先度の高いキューイングされたパケットから処理を行いま す。より優先度の高いキューイングされたパケットがキューから無くなら ない限り、低いキューにあるパケットは送信されません。

WRR (Weighted Round Robin):

設定されている値の比率に従って、ラウンドロビン方式でパケットを送信 します。

WRR を選択した場合、Q1~Q4 の 4 つのキューに対して 1~16 の重みづけを 設定します。設定した重みつけの割合(出力比)により、パケットは処理さ れます。

【注意】 QoS は,IP Address Filiter 機能とは同時に使用できません。

### **2.5.2 Class of Serviece**

このメニューでは優先制御の情報のフィールドの設定をします。 本製品では、入力される TCP/UDP のポート番号、IP TOS/DS フィールド、802.1p に準拠した CoS 制御、入力された Physical port に基づいての制御をサポート しています。

- (1) TCP/UDP Port
- (2) IP TOS/DS
- (3) 802.1p
- (4) Physical Port
- 【注意】 Class of Serviece の設定は、TCP/UDP port による設定が最優先され、その 後以下の順序で優先されます。

 $TCP/UDP > IP TOS/DS > 802.1p > Physical port$ 

### (1) TCP/UDP port

### 設定例

Priority Mode の設定に基づいて、各プロトコルにキューを設定し、それぞれ適用する 物理ポートを選択して<Update>ボタンをクリックしてください。

|                    | Note:               | Protocol $\ $ (1) Q1 ~ Q4 options are effective for the selected physical port only.<br>(2) "Drop" option is the global setting for all physical ports. |                    |                  |                                                                                   |                           |         |
|--------------------|---------------------|----------------------------------------------------------------------------------------------------|--------------------|------------------|-----------------------------------------------------------------------------------|---------------------------|---------|
| FTP                | Q <sub>2</sub><br>▼ | <b>SSH</b>                                                                                                    | Q4                 |                  | <b>TELNET</b>                                                                     | Q4                        |         |
| <b>SMTP</b>        | Q1<br>۰             | <b>DNS</b>                                                                                                    | Q1                 | ٠                | TFTP                                                                              | Q2                        |         |
| <b>HTTP</b>        | Q1<br>▼             | POP3                                                                                                    | Q1                 |                  | <b>NEWS</b>                                                                       |                           | drop -  |
| SNTP               | Q4                  | NetBIOS                                                                                                    | Q4                 |                  | IMAP                                                                              |                           | drop v  |
| SNMP               | Q4                  | <b>HTTPS</b>                                                                                                    | Q1                 |                  | BOOTP/<br>DHCP                                                                    | QI                        |         |
|                    |                     |                                                                                                    |                    |                  | The TCP/UDP port will be checked on the following physical port                   |                           |         |
| 01<br>J.           | 02<br>V             | 03<br>V                                                                                                    | 04<br>V            | 05<br>V          | 06<br>V                                                                           | 07<br>Z                   | 08<br>V |
| 09<br>$\checkmark$ | 10<br>$\checkmark$  | 11<br>$\mathcal{J}$                                                                                                    | 12<br>$\checkmark$ | 13<br>$\theta$ . | 14<br>т                                                                           | 15<br>$\mathcal{W}^{\pm}$ | 16<br>п |
| 17<br>п            | 18                  | 19<br>е                                                                                                    | 20<br>o            | 21<br>т          | 22<br>е                                                                           | 23<br>п                   | 24<br>n |
|                    |                     |                                                                                                    |                    | Update           | Reminder: If you want to save the settings, you must click the Save Settings page |                           |         |

図 2-35

- 【注意】 設定した Q1~Q4 のキューは選択した物理ポートに適用されますが、 drop を設定した場合、本体全体に対して適用されます。
- 【注意】システムで利用されるため HTTP、BOOTP/DHCP、TFTP では drop 設定は行え ません。

(2) IP TOS/DS

設定例

DS(Diffserv)ポイントに Q1~Q4 のキューイングを行います。 Priority を設定し物理ポートを選択、<Update>ボタンをクリックしてください。 (2) IP TOS/DS

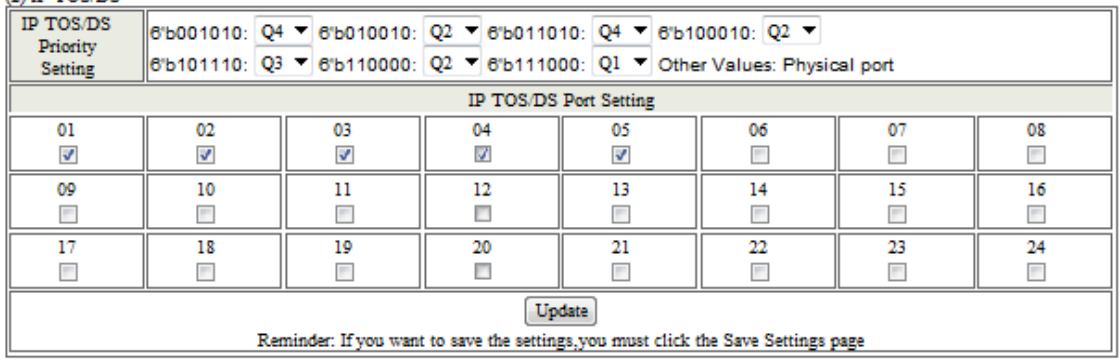

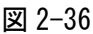

【注意】 Priority Setting の値は以下の通りとなります。

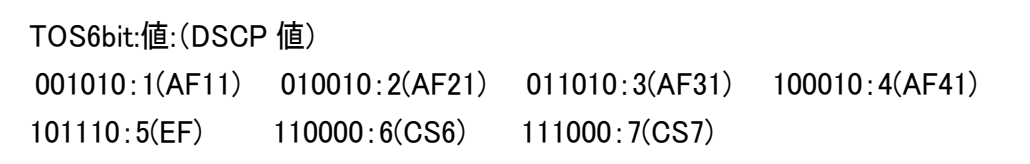

(3) 802.1p

設定例

802.1p に準拠した Cos 制御の設定を行います。 VLAN タグ内のプライオリティフィールドに設定された 8 段階のプライオリティが それぞれキューに割り当てられます。

| (3) 802.1p<br>For 802.1p priority field, the switch utilizes the following priority mapping table. | 6 and 7 are mapped to the "Q1" priority queue.<br>4 and 5 are mapped to the "Q2" priority queue.<br>2 and 3 are mapped to the "Q3" priority queue.<br>0 and 1 are mapped to the "Q4" priority queue. |    |         |             |                                                                                   |         |    |
|----------------------------------------------------------------------------------------------------|----------------------------------------------------------------------------------------------------|----|---------|-------------|-----------------------------------------------------------------------------------|---------|----|
|                                                                                                    |                                                                                                    |    |         | Select Port |                                                                                   |         |    |
| 01                                                                                                 | 02                                                                                                    | 03 | 04      | 05          | 06                                                                                | 07      | 08 |
| 09<br>П                                                                                            | 10                                                                                                    | 11 | 12      | 13          | 14                                                                                | 15      | 16 |
| 17<br>п                                                                                            | 18                                                                                                    | 19 | 20<br>п | 21          | 22                                                                                | 23<br>т | 24 |
|                                                                                                    |                                                                                                    |    |         | Update      | Reminder: If you want to save the settings, you must click the Save Settings page |         |    |

図 2-37

【注意】プライオリティフィールドの値は、次の表のとおり、それぞれのキュー に割り当てられます。

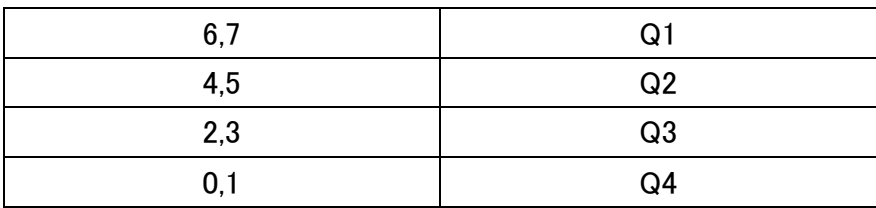

#### (4) Physical port

設定例

入力(受信)される物理ポートに対してのキューイングを行います。 該当のポートのプルダウンメニューからキューを選択し、<Update>ボタンを クリックしてください。

(4) Physical port

| 02     | 03                             | 04                 | 05     | 06      | 07                                                                                | 08      |
|--------|--------------------------------|--------------------|--------|---------|-----------------------------------------------------------------------------------|---------|
| $Q4 =$ | Q4<br>▼                        | $Q4$ $\rightarrow$ | $Q4 =$ | Q4<br>▼ | $Q4 -$                                                                            | $Q_4 =$ |
| 10     | 11                             | 12                 | 13     | 14      | 15                                                                                | 16      |
| $Q4 -$ | Q4<br>▼                        | Q4                 | $Q4 -$ | Q4      | Q4<br>▼                                                                           | $Q_4$ – |
| 18     | 19                             | 20                 | 21     | 22      | 23                                                                                | 24      |
| $Q4 =$ | Q4<br>$\overline{\phantom{a}}$ | $Q4 -$             | $Q4 =$ | $Q4 -$  | $Q4 -$                                                                            | $Q4 -$  |
|        |                                |                    |        |         |                                                                                   |         |
|        |                                |                    |        | Update  | Reminder: If you want to save the settings, you must click the Save Settings page |         |

図 2-38

## **2.6 Security**

「Security」メニューでは Secure MAC アドレスの設定や Mac アドレステーブ ルの表示、エージングタイムの設定、各種のフィルタリング機能を設定を 行います。

- 2.6.1 MAC Address Binding
- 2.6.2 MAC Address Learning
- 2.6.3 TCP/UDP Filter
- 2.6.4 IP Address Filter
- 2.6.5 Web Management Filter

### **2.6.1 MAC Address Binding**

このメニューでは ARL Aging Time 設定で動的に学習された MAC Address のエー ジングタイムの設定を行ったり、Mac アドレスをポートにバインディングするこ とによりセキュア MAC アドレスの登録を行います。 セキュア MAC アドレスが登録されたポートでは、登録された MAC アドレス以 外からの通信は遮断されます。

#### 設定例

ARL Aging では動的に学習された Mac アドレスのエージングタイムを設定し て、"30~32767"(秒)から任意の値を入力し、<Update>ボタンをクリックします。 次に、「Save Settings」メニューから<Save>ボタンと<Reset>ボタンを実行し てください。

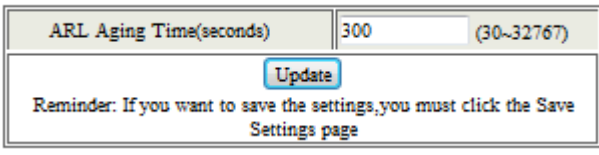

図 2-39

[初期値] 300 秒

「Select Port」項目から任意のポートを選択し、セキュアに登録する Mac アド レスを入力し、「Binding」項目を"Enable"に設定して、<Update>ボタンをクリ ックしてください。

「Save Settings」メニューから<Save>ボタンと<Reset>ボタンを実行すると、 設定が反映されます。

<Read>ボタンをクリックすると、ポートに設定した Secur Mac アドレスを確認 することができます。

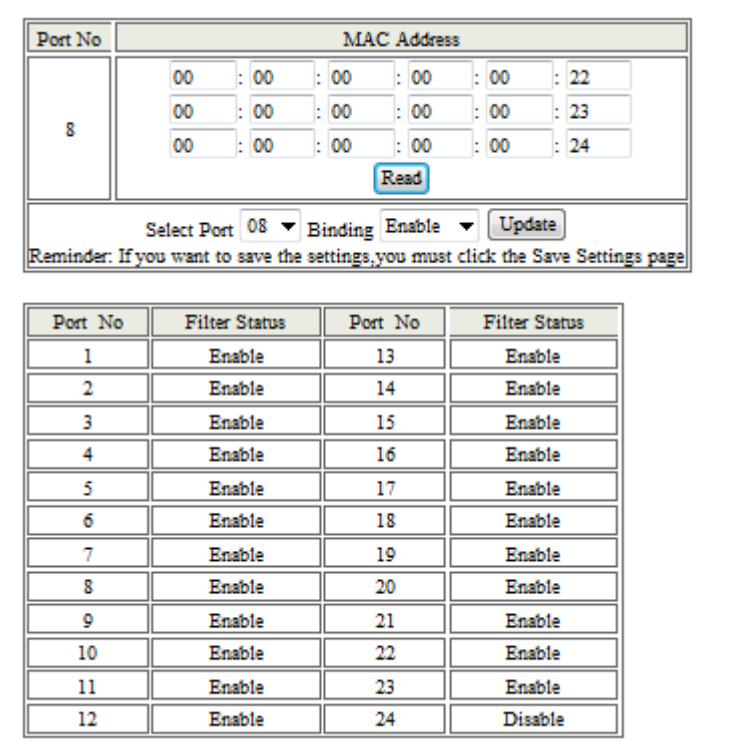

【注意】Mac address をバインディングしたポートでは、動的な Mac アドレスの学 習は無効となります。また、バインディングはポートごとに 3 つまで設 定可能となります。

図 2-40

## **2.6.2 MAC Address Learning**

このメニューでは、動的に学習した Mac アドレスおよび Mac アドレスの Binding 機能により、セキュアな Mac アドレスとして登録された Mac アドレスがポート 単位で表示されます。

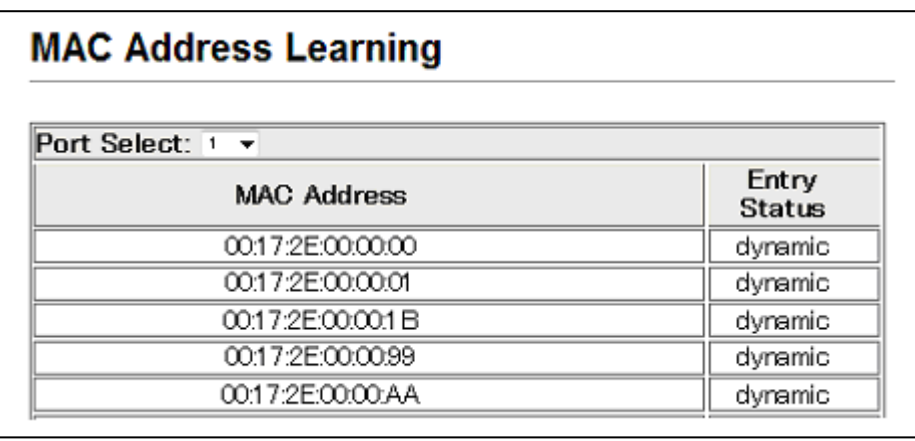

図 2-41

【注意】 Mac アドレスの Binding 機能により、セキュアな Mac アドレスとして登録 された Mac アドレスは"Static"として「Entry Status」メニューに表示され ます。

### **2.6.3 TCP/UDP Filter**

このメニューでは、TCP/UDP のプロトコルと Secure Port に基づいたフィルタリ ング設定を行います。設定したフィルタリングに基づき Secure Port に指定し たポートから Protocol で設定したプロトコルのパケットが送信されるのを破棄 あるいは、その他のプロトコルを破棄し、設定したプロトコルのパケットのみ の通信を許可します。

| <b>Function Enable</b> | v<br>Disable   |                                                                                                    |                                                                                                    |               |
|------------------------|----------------|----------------------------------------------------------------------------------------------------|----------------------------------------------------------------------------------------------------|---------------|
| Port Filtering Rule    | Denv<br>Note:  | and other protocols will be forwarded.<br>at the outgoing direction of the secure WAN port.<br>If the condition matches, this packet will be dropped or forwarded. | "Deny" means the outgoing packets to the selected port with selected protocol will be dropped<br>"Allow" means the selected protocol will be forwarded and other protocol will be dropped.<br>1. The secure WAN port should be set at the physical port which is connected to the server.<br>2. Once this function is enabled, the switch will check the destination TCP/UDP port number |               |
|                        | $\Box$ Port01  | $\Box$ Port02                                                                                                    | $\Box$ Port03                                                                                                    | $\Box$ Port04 |
|                        | $\Box$ Port05  | $\Box$ Port06                                                                                                    | $\Box$ Port07                                                                                                    | $\Box$ Port08 |
|                        | $\Box$ Port00  | $\Box$ Port10                                                                                                    | $\Box$ Port11                                                                                                    | $\Box$ Port12 |
| Secure Port            | $\Box$ Port13  | $\Box$ Port14                                                                                                    | $\Box$ Port15                                                                                                    | $\Box$ Port16 |
|                        | $\Box$ Port17  | $\Box$ Port18                                                                                                    | $\Box$ Port19                                                                                                    | $\Box$ Port20 |
|                        | $\Box$ Port21  | $\Box$ Port22                                                                                                    | $\Box$ Port23                                                                                                    | $\Box$ Port24 |
|                        | $\Box$ $FTP$   | $\square$ SSH                                                                                                    | $\blacksquare$ TELNET                                                                                                    | $\Box$ SMTP   |
|                        | $\square$ DNS  | $\Box$ TFTP                                                                                                    | $\Box$ HTTP                                                                                                    | $\Box$ POP3   |
| Protocol               | $\square$ NEWS | $\Box$ SNTP                                                                                                    | $\square$ NetBIOS                                                                                                    | $\Box$ IMAP   |
|                        | <b>ELSNMP</b>  | <b>HTTPS</b>                                                                                                    | $\square$ BOOTP/DHCP                                                                                                    |               |

図 2-42

[初期値] 無効

### 設定/表示項目

Function Enable:

TCP/UDP Filter 機能を有効にします。

Port Filtering Rule:

Deny:

SecurePort からの Protocol で指定したトラフィックの送信を破棄しま す (指定以外のトラフィックは全て送信されます)。

Allow:

SecurePort からの Protocol で指定したトラフィックの出力のみを許可 します。(指定以外のトラフィックは全て破棄されます。)

Secure Port:

TCP/UDP Filter を適用するポートを指定します。

Protocol:

TCP/UDP Filter を適用するプロトコルを指定します。

### 設定例

以下の画面では、1、2 番ポートへの FTP、TFTP での接続を拒否しています。

| <b>Eunction Enable</b> | ×<br>Enshie                                                  |                                                                                                    |                                                                                                    |               |
|------------------------|--------------------------------------------------------------|----------------------------------------------------------------------------------------------------|----------------------------------------------------------------------------------------------------|---------------|
| Port Filtering Rule    | v<br>Denv<br>and other protocols will be forwarded.<br>Note: | at the outgoing direction of the secure WAN port.<br>If the condition matches, this packet will be dropped or forwarded. | "Deny" means the outgoing packets to the selected port with selected protocol will be dropped<br>"Allow" means the selected protocol will be forwarded and other protocol will be dropped.<br>1. The secure WAN port should be set at the physical port which is connected to the server.<br>2. Once this function is enabled, the switch will check the destination TCP/UDP port number |               |
|                        | Port01                                                       | P Port02                                                                                                    | $\Box$ Port03                                                                                                    | $\Box$ Port04 |
| Secure Port            | $\Box$ Port05                                                | $\Box$ Port06                                                                                                    | Port07                                                                                                    | $\Box$ Port08 |
|                        | $\Box$ Port00                                                | $\Box$ Port10                                                                                                    | $\Box$ Port11                                                                                                    | $\Box$ Port12 |
|                        | $\Box$ Port13                                                | $\Box$ Port14                                                                                                    | $\Box$ Port15                                                                                                    | $\Box$ Port16 |
|                        | $\Box$ Port17                                                | $\Box$ Port18                                                                                                    | $\Box$ Port19                                                                                                    | $\Box$ Port20 |
|                        | $\Box$ Port21                                                | $\Box$ Port22                                                                                                    | $\Box$ Port23                                                                                                    | $\Box$ Port24 |
|                        | <b>V</b> FTP                                                 | $\Box$ SSH                                                                                                    | <b>TELNET</b>                                                                                                    | $\Box$ SMTP   |
|                        | <b>DNS</b>                                                   | <b>V</b> TFTP                                                                                                    | $\Box$ HTTP                                                                                                    | $\Box$ POP3   |
| Protocol               | <b>NRWS</b>                                                  | <b>N</b> SNTP                                                                                                    | <b>NetRIOS</b>                                                                                                    | $\Box$ IMAP   |
|                        | $\Box$ SNMP                                                  | <b>HTTPS</b>                                                                                                    | <b>DBOOTP/DHCP</b>                                                                                                    |               |

図 2-43

## **2.6.4 IP Address Filter**

このメニューではパケットの宛先 IP アドレス、もしくは送信元 IP アドレス および受信したポートに基づいたフィルタリング設定を行います。

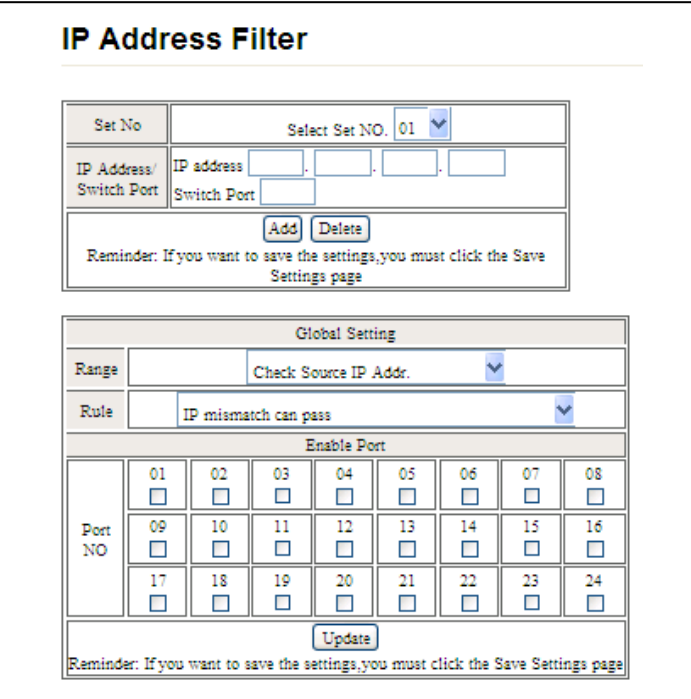

図 2-44

[初期値] 無効

設定/表示項目

Set No.:

IP アドレスフィルタのフィルタ番号を選択します。最大 32 個まで IP ア ドレスフィルタを設定できます。

IP Address/Switch Port:

IP アドレスフィルタの対象となる IP アドレスとポート番号を入力します。 Range:

IP アドレスフィルタのフィルタの対象を宛先 IP アドレス (CheckDestinIPAddr)とするか、もしくは送信元 IP アドレス

(CheckSrcIPAddr)とするかを選択します。

Rule:IP フィルタのチェックルールを設定します。

## **2.6.5 Web Management Filter**

このメニューでは、本機器の WEB マネジメント画面にアクセスを許可するポー トを設定することが可能です。

Access Port に設定されたポート以外からの WEB マネジメントへのアクセスを拒 否するためセキュリティを強化し、意図しない設定の変更を避けることが可能 です。

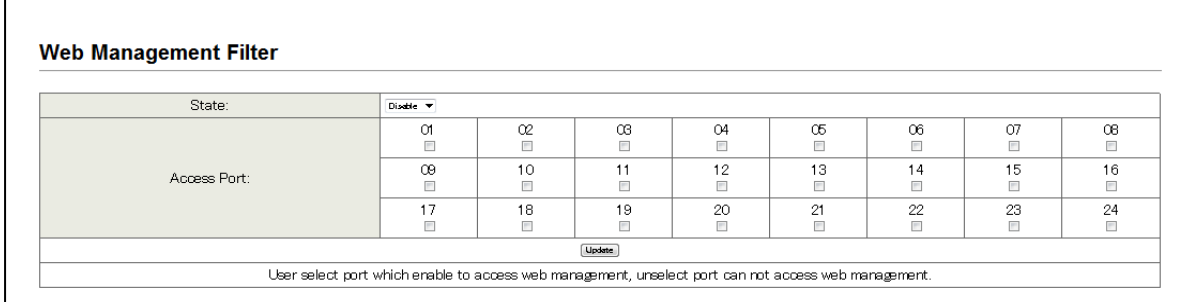

図 2-46

[初期値] 無効

設定表示項目

State:

WEB マネジメント機能の有効/無効を設定します。

Access Port:

WEB マネジメントにアクセスを許可するポートを選択します。

#### 設定例

「State」を"Enable"に設定して、WEB マネジメントへアクセスを許可する AccessPort を☑して、<Apply>ボタンをクリックしてください。

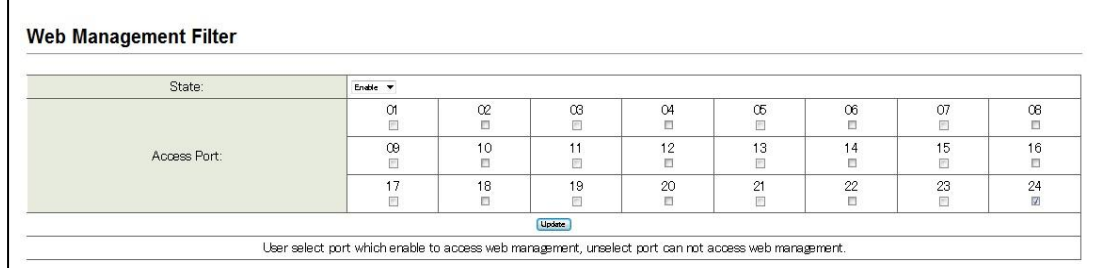

図 2-47

【注意】 「Access Port」に設定する物理ポートは、設定時にWEBマネジメントア クセスしているポートを指定してください。

## **2.7 Loopback Detection**

「Loopback Detection」メニューでは、本機器のループ検知機能を「有効」に して、ループが発生しポートが管理的にシャットダウンされた場合、その解除 を行います。

- 2.7.1 Loopback Detection Configuration
- 2.7.2 Loopback Detection Status

## **2.7.1 Loopback Detection Configuration**

このメニューは、本製品のループ検知機能をポート単位で有効にします。 本機能を有効にするには、該当ポートの「Loopback」項目の☑を行い、Save Settings から<Save>ボタンと<RESET>ボタンを実行し、設定内容を反映させてく ださい。

| Port                                 | Loopback |
|--------------------------------------|----------|
| 1                                    |          |
| 2                                    |          |
| $\overline{\overline{\overline{3}}}$ | m        |
| 4                                    | ٣        |
| $\overline{5}$                       | г        |
| 6                                    | ۳        |
| 7                                    |          |
| 8                                    | $\Box$   |
| $\overline{9}$                       | F.       |
| 10                                   |          |
| 11                                   | г        |
| 12                                   |          |
| $\overline{13}$                      | г        |
| 14                                   |          |
| $\overline{15}$                      | г        |
| 16                                   | Ħ        |
| 17                                   | г        |
| 18                                   |          |
| 19                                   | T.       |
| 20                                   | Γ        |
| 21                                   | F        |
| 22                                   | m        |
| 23                                   | m        |
| 24                                   | π        |

図 2-48

## **2.7.2 Loopback Detection Status**

このメニューはループ検知機能が有効に設定されているポートで、ネットワ ークループが発生、本機能により管理的にポートがシャットダウンされた場 合に、その解除を行います。

| Port           | In Shutdown | In Loopback |
|----------------|-------------|-------------|
| 1              | V           | Looped      |
| $\overline{2}$ | т           |             |
| 3              | V           | Looped      |
| 4              | п           |             |
| 5              | m           |             |
| 6              | m           |             |
| 7              | п           |             |
| 8              | п           |             |
| 9              | п           |             |
| 10             | п           |             |
| 11             | B           |             |
| 12             | п           |             |
| 13             | m           |             |
| 14             | m           |             |
| 15             | п           |             |
| 16             | п           |             |
| 17             | г           |             |
| 18             |             |             |
| 19             | п           |             |
| 20             | п           | ۰.          |
| 21             | m           |             |
| 22             | m           |             |
| 23             |             |             |
| 24             | п           |             |

図 2-49

上の画面では、ポート 1 および 3 でループが発生し、管理上ポートがシャッ トダウンされています。

解除する場合は「In Shutdown」項目の☑を解除し、<Apply>ボタンをクリッ クしてください。

- 【注意】 ループが発生した場合、あるいは本機能により管理的にシャットダウンさ れた場合は、ループが解決されてもポートは自動的には復旧することはあ りません。この場合、このメニューから手動で解除を行う必要があります。
- 【注意】 通常時は、本体前面にある「SYS LED」は緑色に点灯しますが、ループが 発生してポートが管理上シャットダウンされた場合は、緑色に点滅しま す。

# **2.8 Trunking**

「Trunking」メニューでは物理的なポートを集約し論理的なインターフェイス をアグリゲーショングループとして作成します。 本製品では、IEEE802.3ad に準拠したアグリゲーショングループと Static での アグリゲーショングループの作成をサポートしています。

## **2.8.1 Link Aggreation Settings**

このメニューではアグリゲーションの作成を行います。

物理的なポートを最大で 4 ポートまで集約し、2 つのアグリゲーショングルー プを作成可能です。

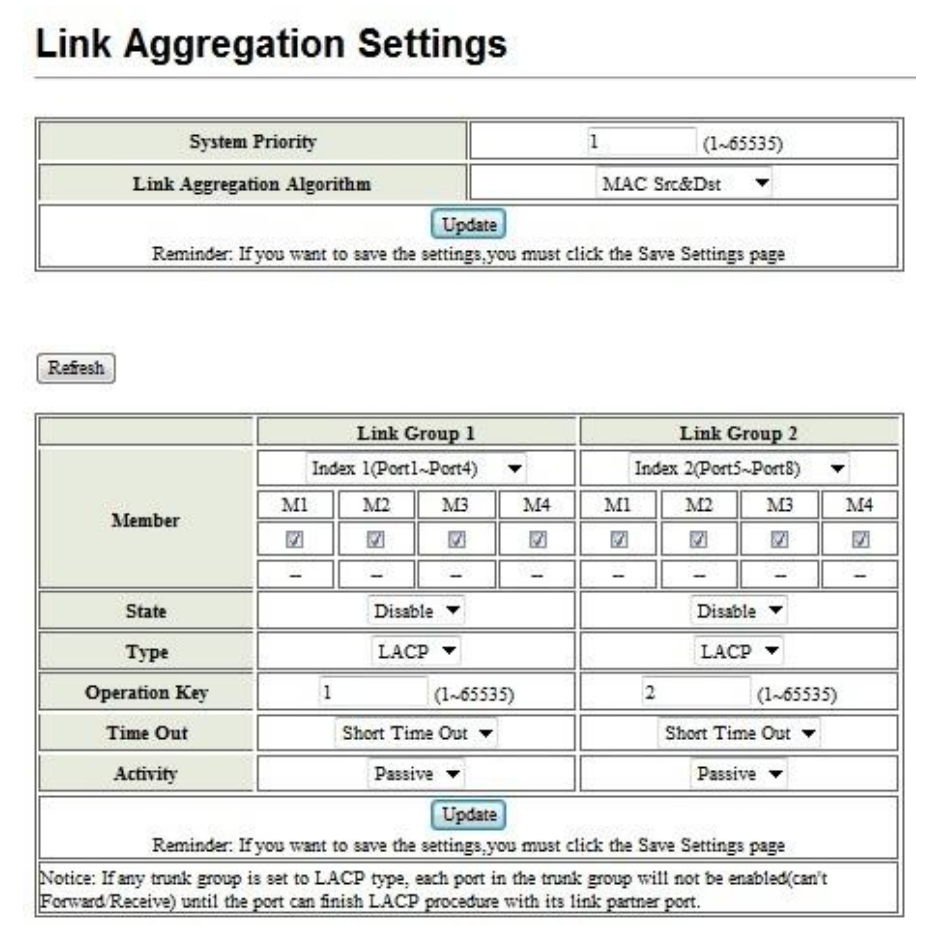

図 2-50

[初期設定] 無効

 $\sim$  59

#### 設定/表示項目

System Priority:

LACP でのシステムプライオリティを設定します。LACP により対向機器と接 続された場合、プライオリティの値がより小さいものによりリンクは制御さ れます。

Link Aggrigation Alogorithm:

LACP で接続されたリンクでの負荷分散方法をしていします。

Member:

物理的なポートを集約し論理的なアグリゲーショングループとするポート グループを Index から選択し、メンバーとするポートを"M1~M4"まで選択し ます。

State:

リンクアグリゲーションを有効化します。

Type:

IEEE802.3ad に基づく LACP でのアグリゲーションを作成するか、Static で のアグリゲーショングループを作成するかを選択します。

Operation Key:

同一のアグリゲーショングループに属する場合、同じ Operation Key を設 定します。

TimeOut:

LACP パケットの送信間隔を設定します。

Short-time-out:

1 秒間隔で LACP パケットを送信し対向機器とのネゴシェーションを行います。

Long-time-out:

30 秒間隔で LACP パケットを送信し対向機器とのネゴシェーションを行 います。

Activity:

対向機器との LACP ネゴシェーションモードの設定します。

 "Active"を選択した場合、本製品は LACP のアグリゲーショングループに設 定されポートから LACP パケットを送信し、対向機器とのネゴシェーシヨン を開始します。"Passive"を選択した場合、LACP パケットの送信を行わず、 対向機器からの LACP パケットの送信を待ちます。

【注意】 異なる Index でのポート間のアグリゲーションは作成できません。

【注意】 ループが発生しないよう設定を行った上で、対向機器と接続して下さい。

# **2.9 Backup/Recovery**

「Backup/Recovery」メニューでは Configuration ファイルのバックアップとア ップロードを行います。

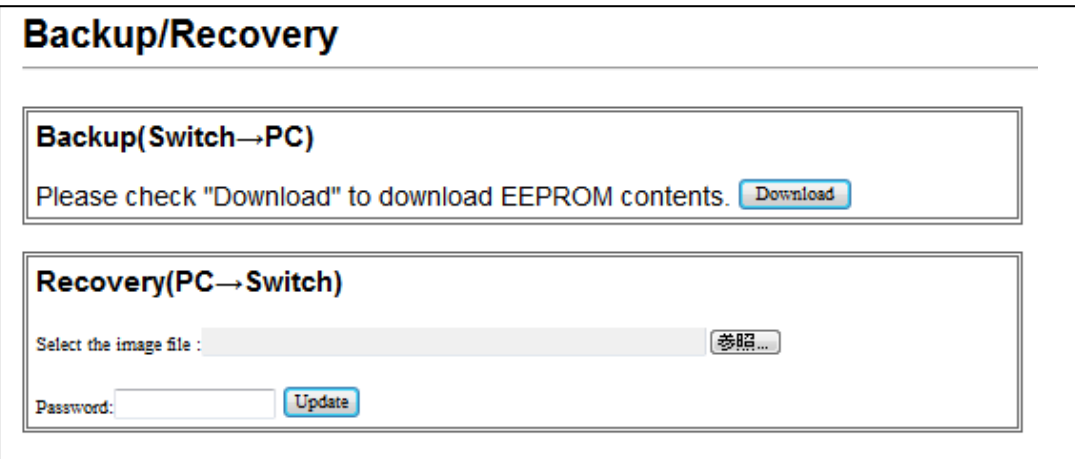

図 2-51

- 【注意】 Configration ファイルはバックアップした場合、バイナリ形式となります。 お使いのパソコンでの展開、あるいは編集を行うことはできません。
- 【注意】「Recovery」メニューでのパスワードは、ログイン時のパスワードとなり ます。

# **2.10 Save Settings**

「Save Settings」メニューでは、設定内容を保存し、その内容を反映させます。

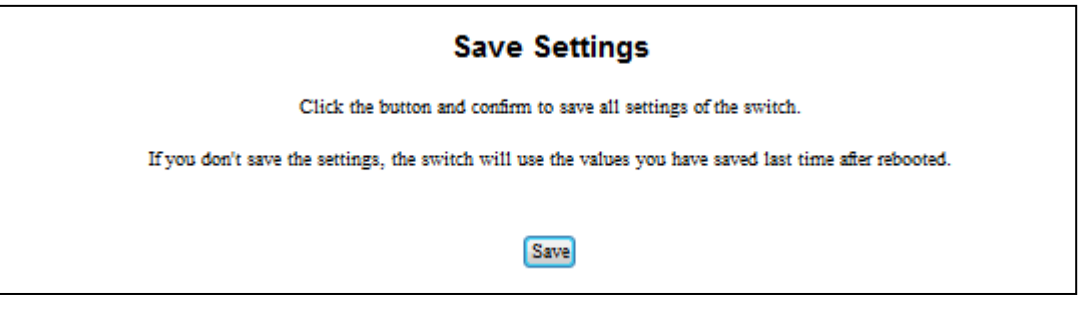

図 2-52

引き続き再起動するように要求されます。<RESET>ボタンをクリックして設定内 容を反映させてください。

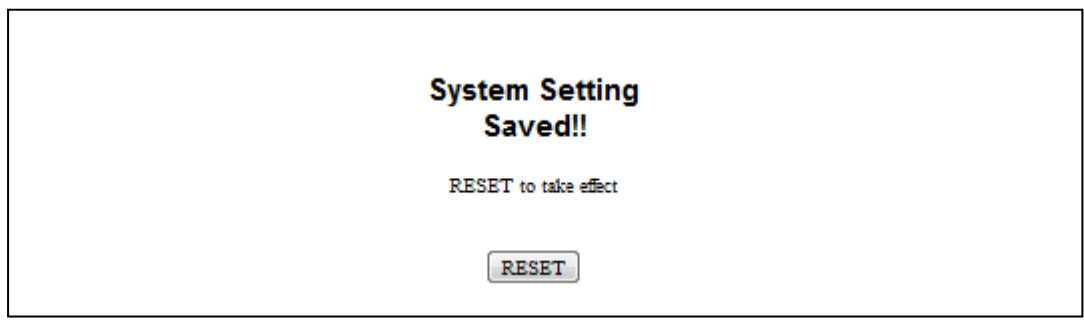

図 2-53

# **2.11 Logout**

「Logout」メニューでは、本製品からのログアウトを行います。 確認画面が表示され、本製品の WEB マネジメントからログアウトします。

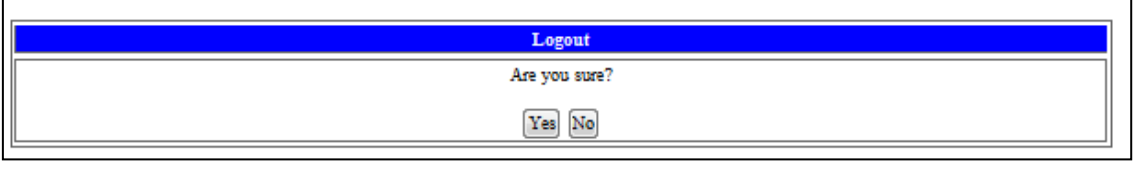

図 2-54
**ES116VL/ES124VL Management Guide** (**FXC12-DC-200016-R1.0**)

初版 2012 年 9 月

- 本ユーザマニュアルは、FXC 株式会社が制作したもので、全ての権利を 弊社が所有します。弊社に無断で本書の一部、または全部を複製 / 転載 することを禁じます。
- 改良のため製品の仕様を予告なく変更することがありますが、ご了承く ださい。
- 予告なく本書の一部または全体を修正、変更することがありますが、ご 了承ください。
- ユーザマニュアルの内容に関しましては、万全を期しておりますが、万 一ご不明な点がございましたら、弊社サポートセンターまでご相談くだ さい。

ES116VL /ES124VL Management Guide

FXC12-DC-200016-R1.0

Management Guide

FXC株式会社